# **Automatische Lüftungssteuerung**

# **Bedienungsanleitung 6.0**

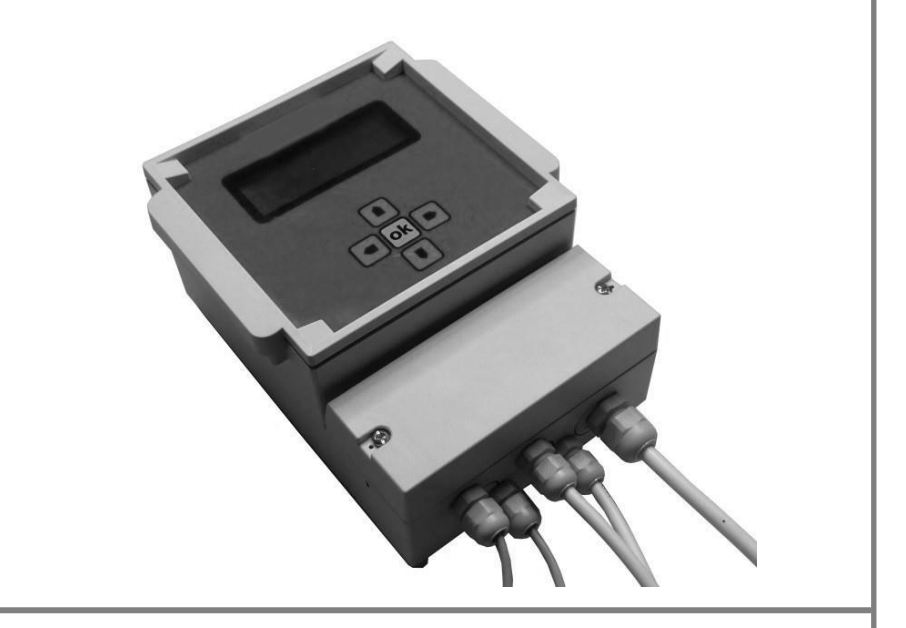

## $C<sub>6</sub>$  $suid \triangleq wind$

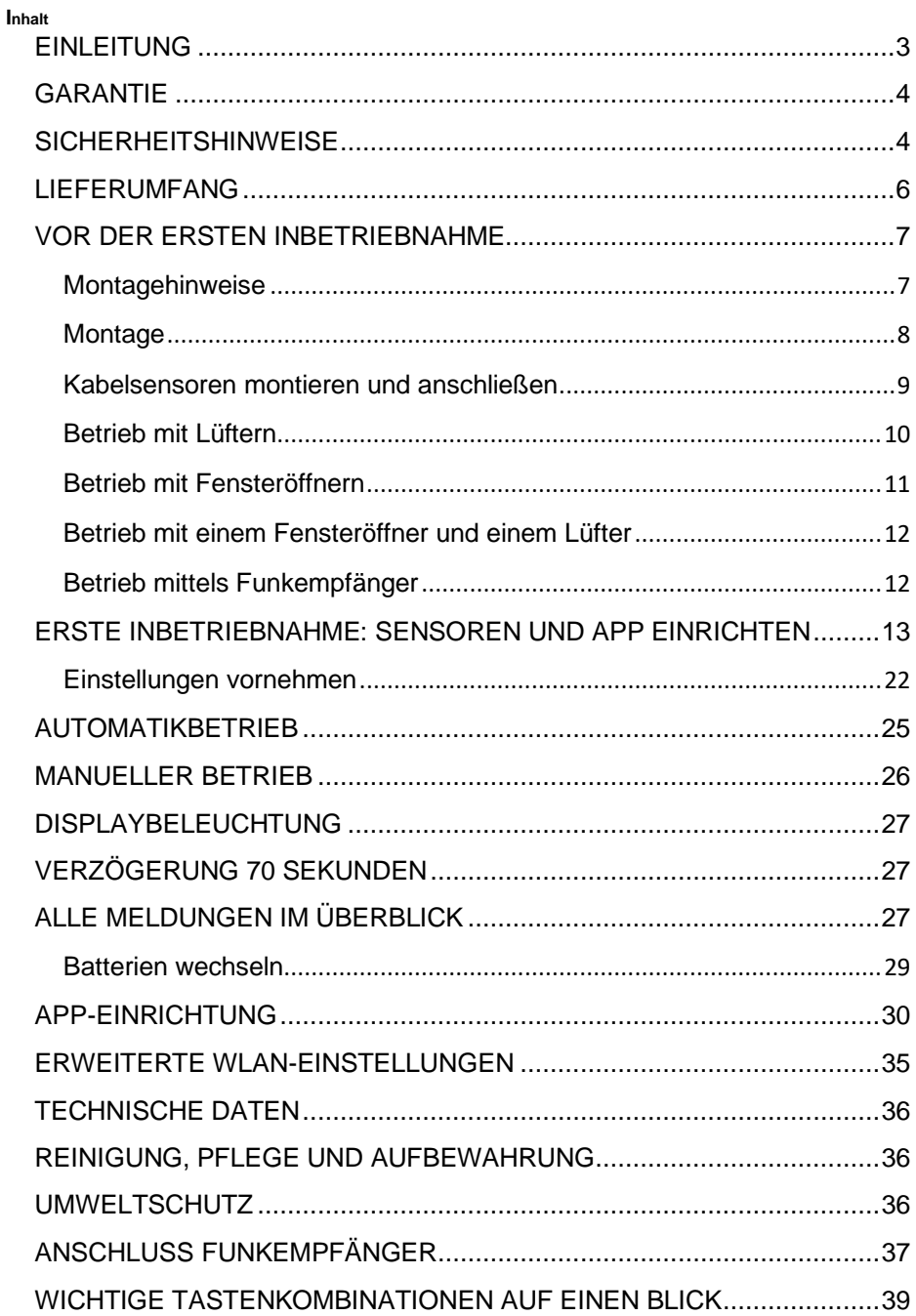

## <span id="page-2-0"></span>**EINLEITUNG**

Herzlichen Glückwunsch zum Kauf Ihrer neuen **automatischen Lüftungssteuerung!** Sie haben sich damit für eine hochwertige Taupunktsteuerung entschieden, die sich nun um Ihre feuchtebelasteten Räume kümmert.

Die Bedienungsanleitung ist Bestandteil dieses Produktes, nachfolgend Gerät oder Steuergerät genannt. Sie enthält wichtige Hinweise für Sicherheit, Gebrauch und Entsorgung. Machen Sie sich vor der Benutzung mit allen Bedien- und Sicherheitshinweisen vertraut. Benutzen Sie das Produkt nur wie beschrieben und für die angegebenen Einsatzbereiche. Bewahren Sie diese Bedienungsanleitung gut auf. Händigen Sie alle Unterlagen bei Weitergabe des Produktes an Dritte mit aus. Wenn Sie irgendwelche Fragen haben, können Sie sich selbstverständlich jederzeit an uns wenden.

## **BESTIMMUNGSGEMÄßE VERWENDUNG**

Dieses Gerät dient ausschließlich:

- Der Abführung von hoher Luftfeuchtigkeit in feuchtebelasteten Räumen durch Lüften (z.B. in Kellern, Garagen, Waschküchen)
- Der Entfeuchtung bei Feuchte durch Nutzung und dichter Bauhülle
- Der Entfeuchtung von Tauwasser an Wänden, Böden und Decken

Dabei ist sicherzustellen, dass ein Feuchteeintrag durch defekte Bauteile, Dachrinne, Dächer usw. durch geeignete Reparaturen ausgeschlossen wird.

**Die angeschlossenen Lüfter (230V) dürfen eine Maximalleistung von 1800 W nicht überschreiten! Sie können dabei so viele Lüfter anschließen, wie Sie wollen (solange die Maximalleistung unterschritten bleibt). Bei mehr als 2 Lüftern können Sie sie einfach z.B. über Abzweigdosen parallelschalten.**

Jede andere Verwendung oder Veränderung gilt als nicht bestimmungsgemäß und birgt erhebliche Unfallgefahren. Für aus bestimmungswidriger Verwendung, unsachgemäßem Gebrauch oder Nichtbeachtung dieser Bedienungsanleitung entstandene Schäden übernimmt der Hersteller keine Haftung.

## **FUNKTIONSBESCHREIBUNG**

Für die Entfeuchtung von Gebäuden werden Lüftungssysteme verschiedener Art eingesetzt. Temperatur- und Feuchtesensoren vergleichen die inneren und äußeren Temperaturen sowie Feuchtigkeiten. Das Steuergerät vergleicht diese Werte. Bei höherer absoluter Feuchtigkeit im Gebäude wird über ein Lastrelais ein 230 V Lüftungssystem eingeschaltet. Die Lüfter werden nur in Betrieb genommen, wenn es Außen trockener ist als Innen und so eine Trocknung des Raumes möglich ist.

## <span id="page-3-0"></span>**GARANTIE**

Die Garantie beginnt mit dem Rechnungs- bzw. Auslieferungstermin und beträgt 24 Monate. Während der Garantiezeit werden eventuelle Mängel kostenlos beseitigt. Bei Feststellung eines Mangels sind Sie verpflichtet, diesen unverzüglich dem Hersteller zu melden. Es steht im Ermessen des Herstellers, die Garantie durch Ersatzteilversand oder Reparatur zu erfüllen. Bei Ersatzteilversand besteht die Befugnis des Austausches ohne Garantieverlust. Eine Instandsetzung am Aufstellort ist ausgeschlossen. Das Steuergerät ist nicht für eine kommerzielle oder gewerbliche Nutzung geeignet. Eine Zuwiderhandlung in der Nutzung hat eine Garantieverkürzung oder Garantieverlust zur Folge. Die Garantieleistung gilt nur für Material- oder Fabrikationsfehler. Bei Verschleißteilen oder Beschädigungen durch missbräuchliche oder unsachgemäße Behandlung, Gewaltanwendung und Eingriffen, die ohne vorherige Absprache mit unserer Serviceabteilung vorgenommen werden, erlischt die Garantie. Bitte bewahren Sie falls möglich die Originalverpackung für die Dauer der Garantiezeit auf, um im Falle einer Rücksendung die Ware ausreichend zu schützen. Senden Sie keine Waren unfrei zur Serviceabteilung ein. Eine Inanspruchnahme von Garantieleistungen erwirkt keine Verlängerung der Garantiezeit. Ansprüche auf Ersatz von Schäden, welche evtl. außerhalb des Gerätes entstehen (sofern eine Haftung nicht zwingend gesetzlich geregelt ist) sind ausgeschlossen.

**Bei Öffnen des Gerätes oberhalb des Klemmenkastens erlischt die Garantie.**

## <span id="page-3-1"></span>**SICHERHEITSHINWEISE**

**ACHTUNG!** Fehler bei der Einhaltung nachstehend aufgeführter Sicherheitshinweise und Anweisungen können elektrischen Schlag, Brand und/oder schwere Verletzungen verursachen.

1. Lesen Sie vor dem Gebrauch diese Bedienungsanleitung vollständig durch.

2. Bei Weitergabe des Gerätes an Dritte muss auch diese Bedienungsanleitung mit ausgehändigt werden.

- 3. Dieses Gerät entspricht den technischen Normen und den betreffenden Sicherheitsanforderungen für elektrische Geräte.
- 4. Das Gerät darf nicht von Kindern benutzt werden.
- 5. Das Gerät und seine Anschlussleitungen sind von Kindern fernzuhalten.
- 6. Kinder sollten beaufsichtigt werden, um sicherzustellen, dass sie nicht mit dem Gerät spielen. Dies betrifft ebenfalls die Reinigung des Gerätes.

7. Lassen Sie Personen das Gerät nicht benutzen, die mit diesem nicht vertraut sind oder diese Anweisungen nicht gelesen haben.

8. **STROM- UND KURZSCHLUSSGEFAHR!** Öffnen Sie unter keinen Umständen das Gehäuse. Führen Sie keine Gegenstände in das Gehäuse ein. In diesem Falle ist die Sicherheit nicht gegeben und die Gewährleistung erlischt. Lediglich der

Anschlusskasten darf durch qualifiziertes Fachpersonal für den Anschluss der Kabel geöffnet werden. Betreiben Sie das Gerät niemals mit geöffnetem Anschlusskasten.

9.**BRAND-UND KURZSCHLUSSGEFAHR!** Tauchen Sie das Gerät und all seine Zubehörteile nicht unter Wasser und benutzen Sie es auch nicht in der Nähe von Wasser. Lassen Sie keine Flüssigkeiten in das Gerät und die Sensoren eindringen.

10. **STROMSCHLAGGEFAHR!** Sollte das Gerät doch einmal ins Wasser gefallen sein oder sollten Flüssigkeiten in das Geräteinnere gelangen, sofort den Netzstecker ziehen. Vor einer erneuten Inbetriebnahme das Gerät prüfen und falls nötig von qualifiziertem Fachpersonal reparieren lassen.

11. **STROMSCHLAGGEFAHR!** Verwenden Sie das Gerät nicht im Freien. Lediglich der für den Außenbereich bestimmte Sensor darf regengeschützt und ohne Sonneneinstrahlung in nördlicher Richtung im Freien montiert werden.

12. **STROMSCHLAGGEFAHR!** Fassen Sie das Gerät oder den Netzstecker nie mit nassen oder feuchten Händen an und nehmen Sie es nicht auf nassen Boden stehend in Betrieb.

13. Montieren Sie das Gerät und die für die Montage bestimmten Zubehörteile nur an Stellen, die eine sichere Befestigung gewährleisten.

14. Betreiben, lagern und legen Sie das Gerät nicht auf oder in der Nähe von heißen Oberflächen und offenen Brandquellen, wie z.B. Kochplatten, Backöfen, Heizkörpern oder Kerzen.

15. Stellen Sie keine Gegenstände auf das Gerät.

16. **STROMSCHLAGGEFAHR!** Prüfen Sie vor dem Anschluss an die Netzversorgung, ob Stromart und Netzspannung mit den Angaben auf dem Typenschild übereinstimmen.

17. Überprüfen Sie das Gerät, den Netzstecker und das Netzkabel regelmäßig und vor jedem Gebrauch auf Schäden.

18. **STROMSCHLAGGEFAHR!** Nehmen Sie das Gerät nicht in Betrieb, wenn dieses Schäden aufweist oder falls das Gerät auf den Boden gefallen sein sollte oder anderweitig beschädigt wurde.

19. Wenden Sie sich bei Fehlfunktionen oder erkennbaren Schäden an den Kundendienst.

20. Um Gefahren zu vermeiden, dürfen defekte Bauteile nur vom Hersteller, seinem Kundendienst oder ähnlich qualifizierten Personal ersetzt werden.

21. Schließen Sie das Gerät nur an eine vorschriftsmäßig installierte Netzsteckdose an.

22. Wenn die Netzanschlussleitung dieses Gerätes beschädigt ist, muss sie durch den Hersteller, seinen Kundendienst oder eine ähnlich qualifizierte Person ersetzt werden, um Gefährdungen zu vermeiden.

23. Verbinden Sie den Netzstecker mit einer gut erreichbaren Netzsteckdose, um im Notfall das Gerät schnell von der Netzversorgung trennen zu können. Ziehen Sie bei Gefahr sofort den Netzstecker aus der Netzsteckdose.

24. Wird das Netzkabel beschädigt oder durchgetrennt, Netzkabel nicht berühren, sondern sofort den Netzstecker ziehen. Beschädigte oder verwickelte Netzkabel erhöhen das Risiko eines elektrischen Schlages. Wickeln Sie das Netzkabel und das Verlängerungskabel deshalb stets vollständig ab.

25. Zweckentfremden Sie das Netzkabel nicht, um das Gerät zu tragen, aufzuhängen oder um den Netzstecker aus der Netzsteckdose zu ziehen. Wickeln Sie das Netzkabel nicht um das Gerät. Halten Sie das Netzkabel fern von Hitze, Öl und scharfen Kanten. Achten Sie darauf, dass das Netzkabel nicht gequetscht, straff gespannt oder geknickt wird und nicht scheuert.

26. Verlegen Sie das Netzkabel so, dass ein unbeabsichtigtes Ziehen bzw. ein Stolpern über das Netzkabel nicht möglich ist.

27. Vor dem Auswechseln von Zubehör oder Zusatzteilen, die im Betrieb bewegt werden, muss das Gerät ausgeschaltet und vom Netz getrennt werden.

28. **Verletzungsgefahr!** Trennen Sie das Gerät vor jeder Reinigung, bei Nichtgebrauch, bei Gewitter, bei Fehlfunktionen, bei Störungs- oder Gefahrensituationen oder wenn Sie es zusammenbauen oder auseinandernehmen,

vom Stromnetz.

## <span id="page-5-0"></span>**LIEFERUMFANG**

• 1x Steuergerät

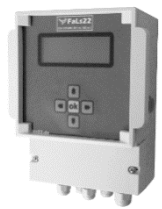

• 2x Sensoren für Innen und Außen

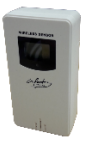

• Diese Bedienungsanleitung

Prüfen Sie den Lieferumfang auf Vollständigkeit und sichtbare Schäden. Die oben genannten Teile müssen in der Verpackung enthalten sein. Benutzen Sie nur Zubehör, das in der Bedienungsanleitung angegeben ist. Der Gebrauch anderer als der hier aufgeführten teile oder anderen Zubehörs kann eine Verletzungsgefahr für Sie bedeuten oder das Gerät irreparabel beschädigen und führt zum Verlust der Garantie.

## <span id="page-6-0"></span>**VOR DER ERSTEN INBETRIEBNAHME**

Entfernen Sie alle Verpackungsmaterialien und kontrollieren Sie das Gerät und Zubehör auf Beschädigungen.

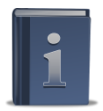

Bitte lesen Sie vor der Inbetriebnahme unbedingt diese Bedienungsanleitung durch.

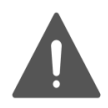

 VERLETZUNGSGEFAHR! Stecken Sie den Netzstecker des Gerätes erst nach dem Zusammenbau und kurz vor der Verwendung in die Netzsteckdose.

### <span id="page-6-1"></span>**Montagehinweise**

Das **Steuergerät** ist gut zugänglich an einer trockenen Wand in der Nähe einer Steckdose anzubringen.

Wenn Sie die App mitbestellt haben (oder nachbestellen wollen) und nicht wissen, ob Sie an der Stelle, die Sie für das Steuergerät ausgewählt haben, WLAN-Empfang haben, können Sie entweder mit Ihrem Handy prüfen, ob dieses ausreichenden Empfang hat oder das Gerät kurz einschalten und einen WLAN-Scan durchführen. Wie dieser Scan gemacht wird, ist im Kapitel "WICHTIGE TASTENKOMBINATIONEN AUF EINEN BLICK" auf der letzten Seite erklärt (Punkt Nr. 2). Kehren Sie danach hierher zurück, um mit der Montage fortzufahren. Alles Weitere zur Einrichtung der App, den Sensoren und Lüftern wird später in dieser Anleitung erklärt.

**Der Außensensor ist schlagregengeschützt anzubringen, oberhalb des Spritzwasserbereichs (50 cm), vorzugsweise an der Nordseite, ansonsten verschattet**. Eine direkte Sonneneinstrahlung verfälscht das Messergebnis durch Aufheizung. Direkte Regenwirkung zerstört die Sensoren.

Der **Innensensor** ist im Bereich der größten Feuchtebelastung anzubringen, vorzugsweise an einer Innenwand.

#### **Wenn Sie Funksensoren gekauft haben:**

**Die Funksensoren sollten in einem Radius von max. 10m um das Steuergerät platziert werden, um eine stetige Funkverbindung zu gewährleisten. Diese Verbindung ist auch durch mehrere Wände möglich.**

**Die größte Reichweite erzielen Sie, wenn die Antennen senkrecht nach oben gebogen werden.**

**Die genaue Reichweite ist von Ihren Gegebenheiten im Haus wie Wanddicke, Rohr- und Kabelverlegung sowie Anzahl der Störquellen durch andere elektrische Geräte abhängig. Wenn Sie eine größere Reichweite benötigen, können Sie dies einfach ausprobieren.** 

### <span id="page-7-0"></span>**Montage**

• **Bohren und Dübel in die Bohrlöcher einsetzen.** Das Steuergerät wird insgesamt mit 3 Schrauben montiert. Zunächst die obere, mittlere Schraube zur Fixierung des Gerätes und die anderen Schrauben im nachfolgenden Schritt (wie unten erklärt). Die Sensoren werden mit jeweils einer Schraube an den entsprechenden Wänden montiert.

**Hinweis: Die Sensoren dürfen nicht angehaucht werden. Ansonsten können sie ihre Empfindlichkeit verlieren.**

• **Anschlusskasten des nun hängenden Steuergerätes öffnen.** Schrauben Sie dazu die beiden unteren Schrauben am Anschlusskasten auf und nehmen Sie den Deckel ab. Jetzt können Sie die beiden unteren Befestigungsschrauben am Gerät anzeichnen und die entsprechenden Löcher bohren, damit das Steuergerät nun mit allen 3 Schrauben fixiert ist.

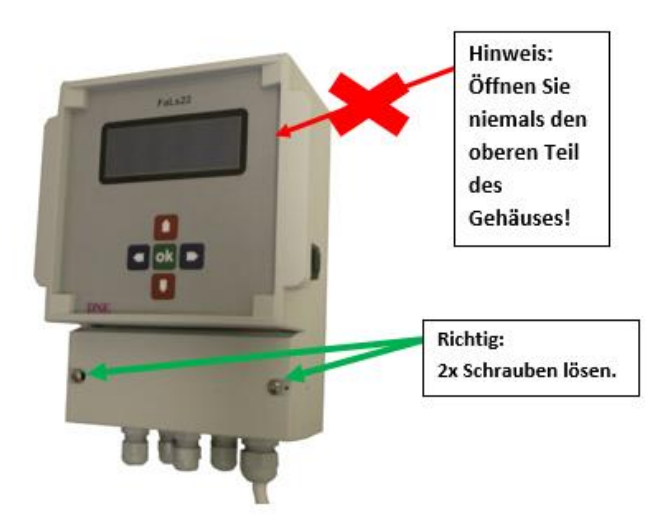

#### **Das Innere sieht dann so aus:**

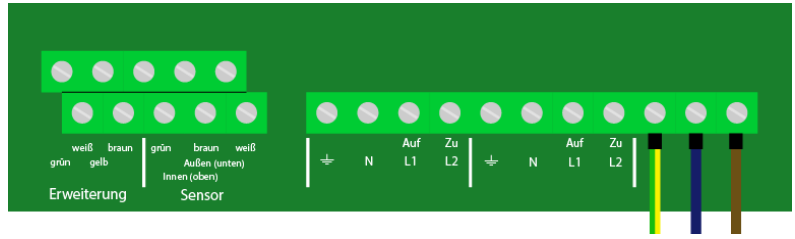

### <span id="page-8-0"></span>**Kabelsensoren montieren und anschließen (entfällt, wenn Sie nur Funksensoren haben)**

Nun montieren Sie die Kabelsensoren an die von Ihnen vorgesehenen Stellen. **Der Außensensor ist schlagregengeschützt anzubringen, oberhalb des Spritzwasserbereichs (50 cm), vorzugsweise an der Nordseite, ansonsten verschattet**. Eine direkte Sonneneinstrahlung verfälscht das Messergebnis durch Aufheizung. Direkte Regenwirkung zerstört die Sensoren. Der Innensensor ist im Bereich der größten Feuchtebelastung anzubringen,

vorzugsweise an einer Innenwand.

**Hinweis**: Bitte achten Sie beim Verlegen des Sensorkabels darauf, dass am Ende nicht noch z.B. 5m aufgerollt irgendwo hängen. Dieses aufgerollte Kabel bildet nämlich eine Spule, die Störungen einfangen kann und so Spannungen in die Sensorleitung induzieren kann, welche wiederum dem Steuergerät schaden können.

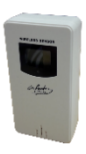

**Außensensorkabel anschließen (Wenn Sie einen Kabel-Außensensor gekauft haben).** Stecken Sie das Kabel dafür durch den linken PG-Stutzen und schrauben Sie es in die dafür vorgesehenen Klemmen. Achten Sie hier auf die richtige Farbbelegung der Kabel (**Untere Klemme** von links: **Grün – Braun - Weiß**).

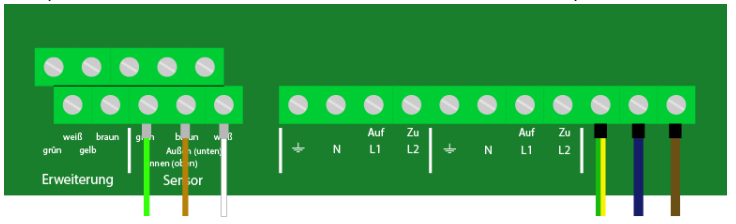

**Innensensorkabel anschließen (Wenn Sie einen Kabel-Innensensor gekauft haben). Obere Klemme** von links: **Grün – Braun - Weiß**.

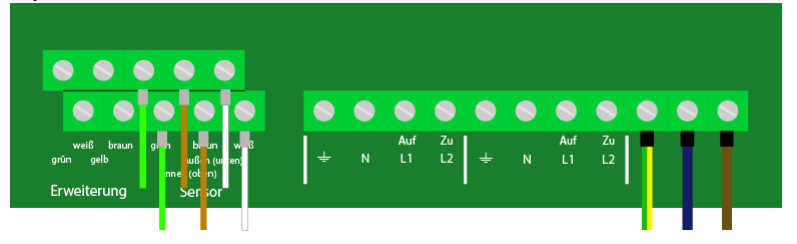

**Achtung! Setzen Sie in die Kabelsensoren keine Batterien ein. Sie werden vom Steuergerät mit Strom versorgt.** 

### <span id="page-9-0"></span>**Betrieb mit Lüftern**

#### **Mit einem Lüfter:**

Wenn Sie das Steuergerät mit einem Lüfter betreiben möchten, schließen Sie das Kabel des Lüfters an die dafür vorgesehenen Klemmen an (von links nach rechts: Schutzleiter – Neutralleiter - Phase). Sie können den Lüfter an die Klemmen mit der Bezeichnung Lüfter 1 oder Lüfter 2 anschließen. Die Klemme mit der Bezeichnung "Zu" wird in diesem Falle nicht benötigt.

**Hinweis:** Je nach Lüfter, den Sie gewählt haben, kann ein Lüfterkabel mit 2 Anschlussadern (ohne Schutzleiter) oder mit 3 Anschlussadern (mit Schutzleiter) benötigt werden (**nicht in diesem Lieferumfang enthalten**). Näheres dazu finden Sie in den Unterlagen zu den Lüftern. Im Bild unten sind der Vollständigkeit halber alle drei Anschlüsse angezeigt. Ihr Anschluss kann also von diesem Bild leicht abweichen. Überlassen Sie diesen Schritt einem Fachmann! Ihr ausgewählter Lüfter muss für 230V geeignet sein.

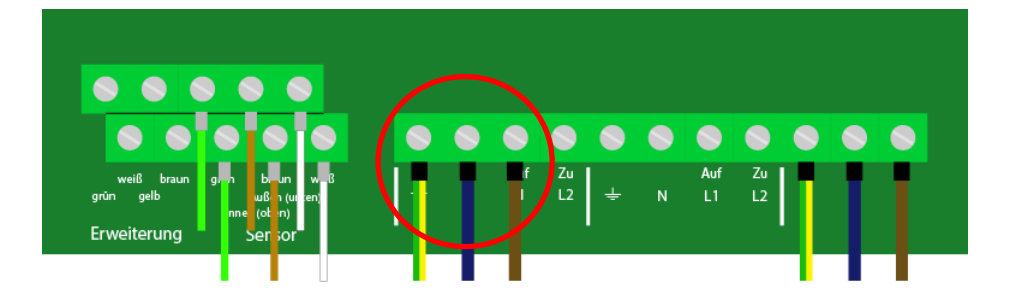

#### **Mit zwei Lüftern:**

Wenn Sie das Steuergerät mit zwei Lüfter betreiben möchten, schließen Sie die Kabel der Lüfter an die dafür vorgesehenen Klemmen an (von links nach rechts: Schutzleiter – Neutralleiter - Phase). Die Klemmen mit der Bezeichnung "Zu" werden in diesem Falle nicht benötigt. Ihre ausgewählten Lüfter müssen für 230V geeignet sein.

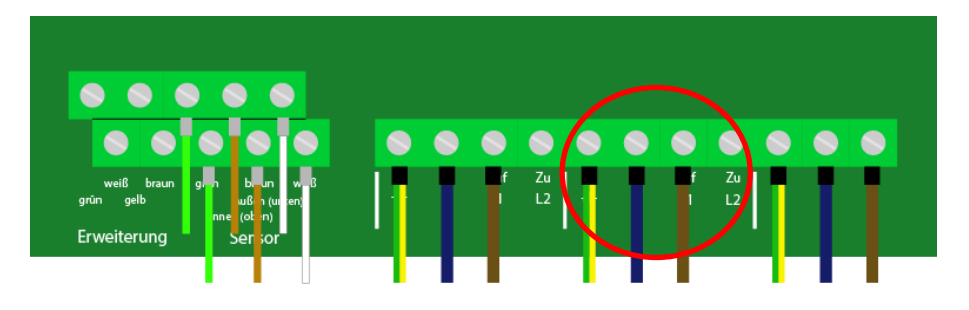

### <span id="page-10-0"></span>**Betrieb mit Fensteröffnern**

**Hinweis:** Bevor Sie den Fensteröffner anschließen und die Kette am Fensterflügel befestigen, lesen Sie bitte die Anleitung Ihres Fensteröffners, um die Kettenlänge einzustellen. Wenn Sie die Kette am Fensteröffner nachträglich nach dem Anschließen einstellen oder ändern müssen, beachten Sie bitte, dass der Fensteröffner nach dem Einstellen einmal stromlos geschaltet werden muss, damit es übernommen wird.

#### **Betrieb mit einem Fensteröffner:**

Wenn Sie das Steuergerät mit einem Fensteröffner betreiben möchten, schließen Sie das Kabel des Fensteröffners wie im folgenden Bild gezeigt an. Sie können den Fensteröffner an die Klemmen mit der Bezeichnung Fensteröffner 1 oder Fensteröffner 2 anschließen.

Der hier gezeigte Fensteröffner besitzt drei Anschlussdrähte. Schwarz: öffnende Phase; Braun: schließende Phase und Blau: Neutralleiter. Falls Sie einen Fensteröffner verwenden, der einen Schutzleiter aufweist, können Sie diesen an die Schutzleiterklemme anschließen.

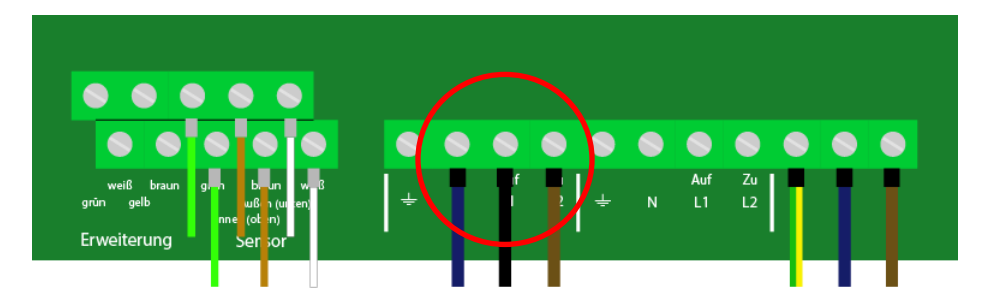

#### **Betrieb mit zwei Fensteröffnern:**

Wenn Sie das Steuergerät mit zwei Fensteröffnern betreiben möchten, schließen Sie die Kabel der Fensteröffner wie im folgenden Bild gezeigt an.

Die hier gezeigten Fensteröffner besitzen drei Anschlussdrähte. Schwarz: öffnende Phase; Braun: schließende Phase und Blau: Neutralleiter.

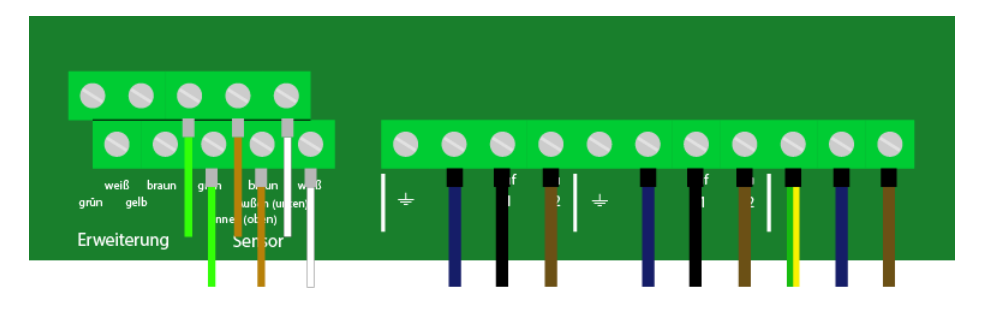

### <span id="page-11-0"></span>**Betrieb mit einem Fensteröffner und einem Lüfter**

Wenn Sie das Steuergerät mit einem Fensteröffner und einem Lüfter betreiben möchten, schließen Sie die Kabel wie im folgenden Bild gezeigt an.

Der hier gezeigte Fensteröffner besitzt drei Anschlussdrähte. Schwarz: öffnende Phase; Braun: schließende Phase und Blau: Neutralleiter. Falls Sie einen Fensteröffner verwenden, der einen Schutzleiter aufweist, können Sie diesen an die Schutzleiterklemme anschließen.

Der gezeigte Lüfter hat auch drei Anschlussdrähte (von links nach rechts: Schutzleiter – Neutralleiter - Phase). Ihr ausgewählter Lüfter muss für 230V geeignet sein.

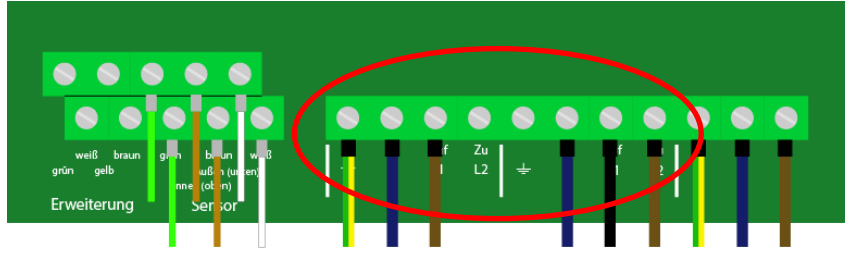

### <span id="page-11-1"></span>**Betrieb mittels Funkempfänger**

Bei den bisherigen Betriebsarten wurden die Lüftungskomponenten direkt per Kabel angeschlossen. Sie können durch Zukauf unseres Funkempfängers die Komponenten aber auch per Funk anschließen. So müssen keine Kabel vom Lüfter zum Steuergerät verlegt werden. Das Kabel des Lüfters bzw. Fensteröffners klemmen Sie einfach in den hier abgebildeten Funkempfänger (näheres dazu in der Anleitung des Funkempfängers) und stecken ihn in eine Steckdose. **Die Stromversorgung des Lüfters bzw. Fensteröffners erfolgt über die Steckdose und die Kommunikation mit dem Steuergerät erfolgt per Funk.**  $\Delta$ 

Sie können beliebig viele Funkempfänger von einem Steuergerät steuern lassen. An einen Funkempfänger wird üblicherweise nur ein Lüfter bzw. Fensteröffner angeschlossen. Ihre ausgewählten Lüfter müssen für 230V geeignet sein.

Wie der Funkempfänger richtig angeschlossen wird, ist ganz hinten in Kapitel "**ANSCHLUSS FUNKEMPFÄNGER**" erklärt. Danach können Sie hierher wieder zurückkehren und auf der nächsten Seite mit der Einrichtung des Steuergerätes weitermachen.

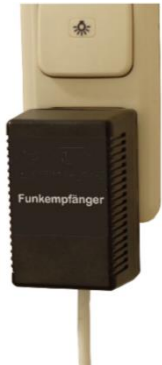

## <span id="page-12-0"></span>**ERSTE INBETRIEBNAHME: SENSOREN UND APP EINRICHTEN**

#### **Schließen Sie den Anschlusskasten wieder.**

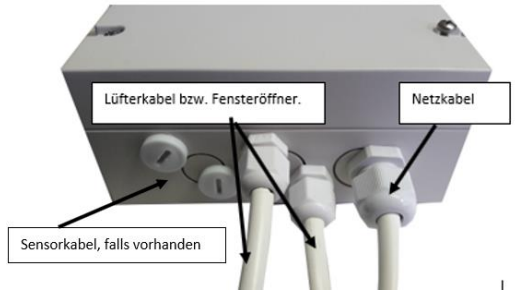

Wenn Sie die Montage abgeschlossen haben, können Sie jetzt den Netzstecker in eine Netzsteckdose stecken und den **On/Off-Schalter** rechts am Gehäuse betätigen. Das Gerät schaltet sich nun ein.

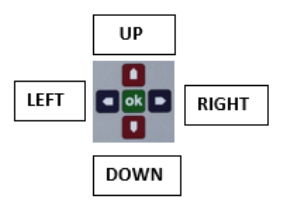

#### **Halten Sie beim ersten Start die Taste LEFT so lange gedrückt, bis die folgende Anzeige erscheint**.

Die Taste beim Einschalten gedrückt halten müssen Sie **nur beim ersten Start** des Gerätes (um die Sensoren einzurichten) **oder wenn Sie nach der Installation die Art der Sensoren wechseln möchten** (von Funk auf Kabel oder von Kabel auf Funk).

### Einstellungen

Innensenson: Funk

Einstellungen

**Aussensenson: Funk** 

Da Sie beim Kauf zwischen Kabelsensoren und Funksensoren wählen können, müssen Sie dem Steuergerät mitteilen, welche Art von Sensor Sie für innen und außen verwenden. Sie können mit den Tasten **UP** und **DOWN** zwischen "Kabel" und "Funk" wählen. Bestätigen Sie mit **OK**.

#### **Wahl des Empfänger-Kanals**

**Hinweis:**

**Dieser Abschnitt ist nur wichtig, wenn Sie Funkempfänger verwenden. Wenn Sie Ihre Lüftungskomponenten nur per Kabel angeschlossen haben, lassen Sie den Kanal auf 0 stehen und drücken Sie einfach die Taste OK. Nun können Sie auf der nächsten Seite weiterlesen.**

#### **Hinweis: Mit "Funkempfänger" sind nicht die Funksensoren gemeint.**

Im Abschnitt **Betrieb mittels Funkempfänger** haben Sie Ihre Lüfter bzw. Fensteröffner an die Funkempfänger angeschlossen und in eine Steckdose gesteckt. Die Kommunikation per Funk kann so erfolgen. Allerdings ist es möglich, in einem Haus mehrere Steuergeräte zu installieren, die unabhängig voneinander schalten sollen. Auch in Mehrfamilienhäusern kann es vorkommen, dass jede Wohnung eine eigene Anlage besitzt. Damit nun das Steuergerät nur die Funkempfänger schaltet, die auch zur Anlage gehören und nicht alle, muss jede Anlage auf einem eigenen Kanal senden (ähnlich wie bei WLAN-Netzen).

Sie können zwischen 8 Kanälen wählen, die durch Drücken der Tasten UP und DOWN eingestellt werden. Abschließend wird mit OK bestätigt.

#### **Wenn Sie nur eine Anlage im Haus betreiben, können Sie den Kanal beliebig wählen.**

**Achten Sie nur darauf, dass Sie hier im Steuergerät und im Funkempfänger denselben Kanal eingestellt haben.** Lesen Sie hierfür bitte die Anleitung des Funkempfängers im Kapitel "ANSCHLUSS FUNKEMPFÄNGER".

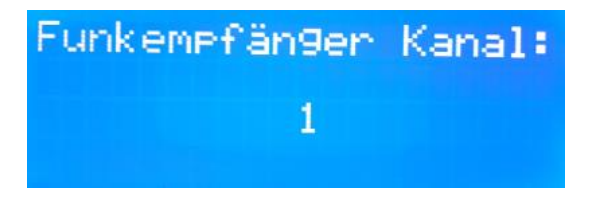

### **App-Einstellungen:**

**Hinweis**: Wenn Sie den App-Zugang nicht mitbestellt haben, können Sie die nächsten Seiten überspringen und im Kapitel "Sensoren einrichten" weitermachen.

Hier können Sie wählen, ob das Gerät Daten für die Benutzung unserer LüftungsApp senden soll. **Voraussetzung dafür ist, dass Sie einen Zugang für die App mitbestellt haben.** Wie diese App heruntergeladen wird, erfahren Sie im Kapitel "App-

Einrichtung". Wenn Sie die App nicht benutzen wollen, stellen Sie mit den Tasten UP und DOWN die Einstellung auf **NEIN**. Im anderen Fall stellen Sie es auf **JA**.

#### Einstellungen APP: H Weiter mit OK!

#### **Allgemeine Hinweise zur App-Nutzung:**

Das Steuergerät wird mit Ihrem WLAN-Netz verbunden (nur 2,4 GHz) und sendet dann jede Stunde die aktuellen Werte (Luftfeuchtigkeit, Temperatur etc.) in die Cloud. Diese Daten können Sie dann über Ihr Smartphone oder Computer über die Lüftungsapp jederzeit einsehen. Sollten Sie irgendwann Änderungen an Ihrem WLAN-Netz vornehmen, können Sie die Einstellungen zur App jederzeit im Steuergerät anpassen, indem Sie bei einem Neustart wieder die linke Taste für ein paar Sekunden gedrückt halten. Dann kommen Sie wieder in dieses Menü zurück.

#### **App-ID einstellen (entfällt, wenn Sie den App-Zugang nicht mitbestellt haben)**:

Auf der Rückseite dieser Anleitung steht eine App-ID, die Sie nun in das Gerät eingeben müssen. Diese sorgt dafür, dass die Daten der App dem Gerät eindeutig

zugeordnet werden können. Jedes Gerät hat eine eigene App-ID. Um die ID einzugeben, benutzen Sie die Tasten **UP** bzw. **DOWN**. Danach drücken Sie die Taste **RIGHT** und wiederholen dies mit den nächsten 4 Zeichen. Mit **LEFT** können Sie auch ein Zeichen zurück gehen, wenn Sie eins

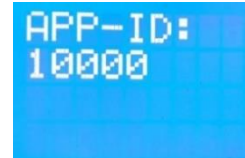

korrigieren möchten. Wenn Sie das 5. Zeichen eingegeben haben, drücken Sie **OK**.

#### **WPS nutzen (entfällt, wenn Sie den App-Zugang nicht mitbestellt haben)**:

Da das Gerät über WLAN mit der App kommuniziert, müssen Sie entweder den Namen Ihres WLAN-Netzes in das Gerät eingeben oder WPS nutzen. **WPS bedeutet, dass Sie auf Ihrem WLAN-Router eine WPS-Taste drücken und der Router für ca. 2 Minuten dem Steuergerät die Zugangsdaten mitsendet**, damit Sie es nicht per

Hand eingeben müssen. Dies ist wesentlich komfortabler als die manuelle Eingabe von Namen und Passwort des Netzes. Einzige Voraussetzung hierfür ist, dass Ihr Router eine WPS-Taste hat. Das

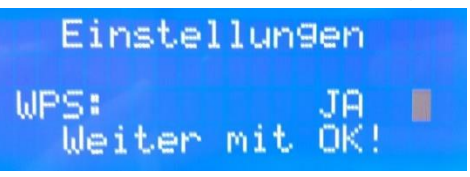

lässt sich aber einfach durch Nachschauen prüfen. Bei neueren Routern sollte das kein Problem sein.

Wenn Sie also WPS nutzen möchten, stellen Sie mit **UP** oder **DOWN** JA ein und drücken **OK**. Wenn Sie WPS nicht nutzen können, stellen Sie auf NEIN.

#### **WPS-Taste drücken (entfällt, wenn Sie den App-Zugang nicht mitbestellt haben oder WPS NEIN ausgewählt haben)**:

Wenn Sie WPS nutzen möchten, müssen Sie jetzt die WPS-Taste am Router drücken. Anschließend drücken Sie auf dem Steuergerät **OK**. Nun wird die Verbindung getestet. Wenn es funktioniert, erscheint auf dem Bildschirm "Verbunden". Wenn nicht, werden Sie aufgefordert, die WPS-Taste noch einmal zu drücken. In der Regel funktioniert es aber sofort. Beachten Sie, dass das WPS-Signal nur ca. 2 Minuten nach Drücken der Taste aktiv ist.

**Hinweis**: Wenn Sie WPS noch nie benutzt haben und es nicht funktioniert, kann es sein, dass es in den Einstellungen des Routers ausgeschaltet ist. Schalten Sie es einfach ein und es sollte funktionieren. Manchmal muss die WPS-Taste auch für ein paar Sekunden gedrückt werden.

Wenn der Verbindungstest erfolgreich war, können Sie die nächsten Seiten überspringen und im Kapitel "Sensoren **einrichten**" weitermachen.

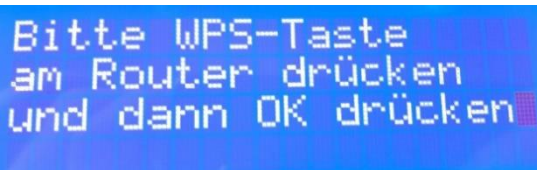

Wenn nicht, haben wir auf den nächsten Seiten eine WLAN-Checkliste mit den häufigsten Fehlerursachen.

#### **WLAN-Name eingeben (entfällt, wenn Sie den App-Zugang nicht mitbestellt haben oder WPS JA ausgewählt haben)**:

Wenn Sie WPS nicht nutzen möchten, müssen Sie hier den Namen Ihres WLAN-Netzes eingeben. Dafür gibt es zwei Möglichkeiten, die hier nacheinander erklärt werden: Die manuelle Eingabe oder die Eingabe über ein Handy.

#### **Möglichkeit 1: WLAN-Zugangsdaten über ein Handy eingeben:**

Wenn das rechte Bild angezeigt wird, erstellt das Steuergerät einen WLAN-Access-Point, mit dem Sie sich mit Ihrem Handy verbinden können. Suchen Sie bei den verfügbaren WLAN-Netzen und verbinden Sie sich mit dem Netz "Taupunkt init" (kein Passwort). Wenn Sie verbunden sind, erscheint die

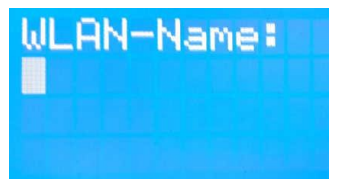

Meldung, dass Sie keine Internetverbindung haben. Dies ist so richtig, weil Sie sich nur kurz mit dem Steuergerät verbinden und nicht mit einem WLAN-Router. Rufen Sie nun in einem Browser **http://192.168.4.1/input** auf und geben dort Ihre WLAN-Zugangsdaten ein. Dann auf Speichern drücken und im Gerät werden die Daten

gespeichert und gleich ein WLAN-Test durchgeführt. Sollte er erfolgreich sein, können Sie (also Ihr Handy) sich jetzt wieder mit Ihrem normalen Hausnetz verbinden und im Kapitel "**Sensoren einrichten**" weitermachen.

Wenn nicht, überprüfen Sie bitte Ihre Eingabe. Zusätzlich haben wir auf den nächsten Seiten eine WLAN-Checkliste mit den häufigsten Fehlerursachen aufgeführt. Durch den WLAN-Test wird der Access Point automatisch beendet (sonst funktioniert es nicht, weil sich das Steuergerät nicht mit Ihnen und dem Router gleichzeitig verbinden kann). Deshalb muss sich bei fehlerhafter Eingabe wieder erneut mit dem Access Point verbunden werden und die Seite neu geladen werden.

**Hinweis**: Achten Sie darauf, dass das Handy die Eingabe nicht verändert (z.B. kein Leerzeichen hinter ein Feld macht).

#### **Möglichkeit 2: Manuelle Eingabe der WLAN-Zugangsdaten über die Tasten des**

**Steuergerätes:** Wenn das rechte Bild auf dem Display zu sehen ist und Sie Möglichkeit 1 nicht verwenden, können Sie die einzelnen Zeichen Ihres WLAN-

Namens auch manuell über die Tasten des Steuergerätes eingeben. Wählen Sie mit den Tasten **UP** oder **DOWN** das erste Zeichen des WLAN-Namens aus und drücken die Taste **RIGHT**. Nun wiederholen Sie das mit dem nächsten Zeichen so lange, bis Sie das letzte Zeichen eingeben. Wenn Sie

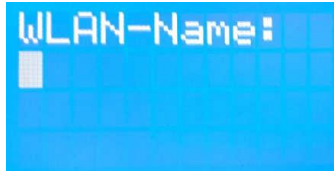

das letzte Zeichen mit **Up** bzw. **DOWN** eingestellt haben, drücken Sie nicht mehr

**RIGHT**, sondern **OK**. Damit weiß das Steuergerät, dass die Eingabe des Namens nun vorbei ist. Mit **LEFT** können Sie auch ein Zeichen zurück gehen,

#### **WLAN-Passwort eingeben (entfällt, wenn Sie den App-Zugang nicht mitbestellt haben oder WPS Ja ausgewählt haben)**:

Als nächsten geben Sie das WLAN-Passwort ein. Dies machen Sie genauso wie den WLAN-Namen. Wählen Sie mit den Tasten **Up** oder **DOWN** das entsprechende Zeichen aus und drücken Sie **RIGHT**, um das nächste Zeichen einzugeben, bzw. **OK**,

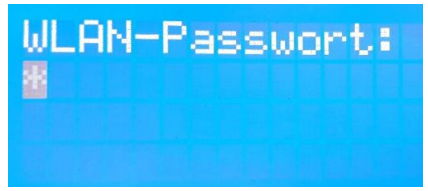

um die Eingabe abzuschließen. Mit **LEFT** können Sie auch ein Zeichen zurück gehen,

Wenn Sie alles eingegeben haben, wird die Verbindung getestet. Wenn die Verbindung erfolgreich war, können Sie mit dieser Bedienungsanleitung fortfahren. Wenn ein Fehler aufgetreten ist, werden Sie aufgefordert, den WLAN-Namen und das Passwort erneut einzugeben. Ein Fehler tritt nur dann auf, wenn die Zugangsdaten falsch eingestellt wurden oder die WLAN-Verbindung zu schwach ist (Router zu weit entfernt). **Da das Steuergerät ungefähr eine so große Reichweite wie ein Handy hat, können Sie einfach mit einem Handy überprüfen, ob der Empfang überhaupt da ist.**

**Hinweis: Wenn Sie die Daten erneut eingeben müssen, werden die vorher eingegebenen Daten bereits zu sehen sein. So müssen Sie nicht mehr alles neu eingeben. Wenn Sie an einem Zeichen nichts verändern, drücken Sie solange die Taste RIGHT, bis Sie zu dem Zeichen gelangen, das Sie ändern möchten. Dieses können Sie dann mit UP und DOWN ändern. Dann wieder die Taste RIGHT solange drücken, bis Sie mit dem Cursor auf dem letzten Zeichen stehen. Bei diesem drücken Sie wieder OK, um die Eingabe abzuschließen.**

**Hinweis: Sollten sich die Zugangsdaten des WLANs bei Ihnen zu einem späteren Zeitpunkt ändern, können Sie diese bei einem Neustart des Gerätes bei** 

**gedrückter Taste LEFT wieder neu eingeben. Beachten Sie auch hier, dass Sie die Zeichen mit UP und DOWN festlegen, mit RIGHT zum nächsten Zeichen springen und beim letzten Zeichen mit OK die Eingabe abschließen.**

WLAN-Verbindung testen...

**Hinweis**: Wenn Sie später sowohl am Namen als auch am Passwort nichts ändern möchten, können Sie einfach die OK-Taste (erst beim Namen und danach noch einmal beim Passwort) drücken, solange der Cursor auf dem ersten Zeichen des Namens und des Passwortes blinkt. Dann wird der Name und danach das Passwort nicht überschrieben. Sobald Sie eine andere Taste außer die OK-Taste gedrückt haben, überschreiben Sie allerdings die alten Zugangsdaten und sie müssen neu eingerichtet werden. Das gilt auch, wenn Sie vorher die Zugangsdaten per WPS eingerichtet haben. Die Zugangsdaten werden aus Sicherheitsgründen nach der Einrichtung per WPS zwar nicht angezeigt, aber Sie können sie trotzdem nutzen für die Verbindung.

## **Checkliste zum Beheben von WLAN-Verbindungsfehlern**

Sollte die WLAN-Verbindung nicht funktionieren, haben wir Ihnen hier eine Checkliste zusammengestellt mit den häufigsten Fehlern:

- **Hinweis1**: Das WLAN-Modul des Steuergerätes kann nur mit einem gewöhnlichen 2,4GHz Netz arbeiten und nicht mit 5GHz.
- **Hinweis2**: Prüfen Sie bitte, ob Sie neue Geräte in Ihrem Router erst freigeben müssen.
- **Hinweis3**: Wenn Sie WPS nutzen möchten, prüfen Sie bitte, ob die WPS-Taste mit Ihrem Smartphone etc. funktioniert. Eventuell kann es sein, dass die Taste im Menü des Routers aus Sicherheitsgründen erst aktiviert werden muss.
- **Hinweis4**: Prüfen Sie, ob man bei Ihrem Router die WPS-Taste nur kurz oder für zwei Sekunden gedrückt halten muss. Dies ist bei jedem Router unterschiedlich.
- **Hinweis5**: Prüfen Sie, ob Sie nicht zu weit entfernt vom Router sind. Die Reichweite des Steuergerätes ist im Regelfall ungefähr wie bei einem Smartphone, hängt aber auch von der Anzahl der Wände dazwischen und den Höhenmeter zwischen Gerät und Router ab. Eventuell testen Sie die Verbindung noch einmal näher am Router.
- **Hinweis6**: Wenn Sie einen oder mehrere Repeater im Haus haben: Wenn diese denselben Namen tragen, kann es sein, dass das Steuergerät nicht weiß, mit welchem es sich verbinden soll. Testen Sie es am besten mit dem richtigen und schalten Sie alle anderen kurz für die Dauer des Verbindungstest aus.
- **Hinweis7**: Wenn Sie die Zugangsdaten manuell eingeben am Steuergerät, beachten Sie bitte, dass Sie nach Eingabe des letzten Zeichens des Namens und des Passworts nicht noch einmal die Taste "RIGHT" drücken, sondern "OK".
- **Hinweis8**: Um Ressourcen zu sparen, verbindet sich das Steuergerät nur während des Verbindungstests und des Sendens (ca. einmal pro Stunde) mit dem Router und trennt die Verbindung danach wieder. Wenn Sie es also in der Liste der Geräte Ihres Routers finden möchten, ist es nur während des Tests sichtbar oder danach eventuell ausgegraut. Der Name des Gerätes im WLAN-Netz könnte z.B. so lauten: "**Taupunkt1234**", wobei die vier Zahlen am Ende je nach Gerät variieren.

**Wenn die Verbindung nicht funktioniert**, erscheint auf dem Display des Steuergeräts "WLAN-Fehler" und eine Fehlermeldung:

**Error0**: Die Verbindung zum Router mittels WPS hat nicht funktioniert. Eventuell ist WPS nicht angeschaltet oder die Reichweite ist nicht groß genug. Versuchen Sie es am besten erneut. Wenn das nicht funktioniert, testen Sie, ob das Verbinden mittels WPS mit Ihrem Smartphone auf dieselbe Weise funktioniert. Wenn ja, gehen Sie etwas näher an den Router. Beachten Sie **Hinweis1** bis **Hinweis6**.

**Error1**: Dasselbe wie bei Error0, nur dass dieser Fehler nicht beim Verbindungstest, sondern irgendwann im laufenden Betrieb auftritt. Die Behebung ist wie bei Error0. **Error2**: Sie haben die Zugangsdaten manuell eingegeben und die Verbindung zum Router ist nicht möglich. Prüfen Sie die Korrektheit des Namens und Passwortes sowie **Hinweis1, Hinweis2, Hinweis5** und **Hinweis7**.

**Error3**: Die Verbindung zum Router ist erfolgreich, aber die Verbindung zu unserem Server nicht. Entweder hatte der Router für kurze Zeit keine Verbindung zum Internet oder der Server war kurz nicht erreichbar. Versuchen Sie es am besten erneut. **Error4**: Der Server antwortet nicht. Entweder ist die Verbindung zum Internet weg oder der Server ist beschäftigt. Error4 tritt sehr selten auf.

Wenn es funktioniert hat, steht "Verbunden" für ein paar Sekunden auf dem Display.

**Beachten Sie**: Die App kann auch hinterher heruntergeladen werden. Sie hat mit der WLAN-Verbindung nichts zu tun. Sie dient lediglich der Auswertung der Daten.

Erste Daten von der App erhalten Sie nach erfolgreicher Verbindung ca. 30 Minuten nach der nächsten vollen Stunde. Bis dahin erscheint in der App: "In diesem Zeitraum sind keine Daten vorhanden".

**Beispiel**: Wenn Sie das Steuergerät um 11:20 Uhr einrichten, erhalten Sie erste Daten in der App ca. um 12:30 Uhr.

### **Sensoren einrichten:**

Wenn Sie die Einstellungen vorgenommen haben, werden Sie vom Gerät erfahren, wie Sie die Sensoren einrichten müssen. Dazu gibt es je nach gekauften Sensoren 4 Möglichkeiten, die auf den folgenden Seiten erklärt werden:

**Außen Funk / Innen Funk, Außen Funk / Innen Kabel, Außen Kabel / Innen Funk, Außen Kabel / Innen Kabel**

**Der Außensensor ist schlagregengeschützt anzubringen, oberhalb des Spritzwasserbereichs (50 cm), vorzugsweise an der Nordseite, ansonsten verschattet**. Eine direkte Sonneneinstrahlung verfälscht das Messergebnis durch Aufheizung. Direkte Regenwirkung zerstört die Sensoren. Der Innensensor ist im Bereich der größten Feuchtebelastung anzubringen, vorzugsweise an einer Innenwand.

#### **Außen Kabel und Innen Kabel**

Wenn beide Sensoren Kabelsensoren sind, müssen Sie nichts weiter tun. Sie werden später automatisch eingerichtet, wenn alle Einstellungen vorgenommen sind. Sie können mit Kapitel "Einstellungen vornehmen" dieser Anleitung fortfahren.

#### **Außen Funk und Innen Funk**

Wenn Sie außen einen Funksensor und Innen einen Funksensor verwenden, sehen Sie folgendes Bild auf dem

Display (links):

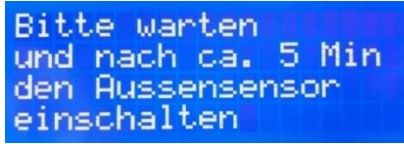

Nun sucht das Gerät alle Funksensoren in der Nähe. Wenn Sie mehrere in einem Haus verbauen oder vielleicht Nachbarn auch ein Steuergerät haben, wird das Gerät sie finden.

Wenn ein Sensor gefunden wurde, wird auf dem Display eine Zahl zwischen 1000 und 1003 angezeigt. Das ist der Kanal

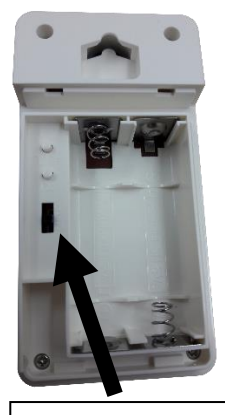

**Schiebeschalter** 

des soeben gefundenen Sensors. Die Sensoren senden alle 60 Sekunden, können also auch alle 60 Sekunden erkannt werden.

Damit das Steuergerät nun weiß, welchen Sensor es benutzen muss, können Sie bei jedem gefundenen Sensor Ja oder Nein wählen. Ja ist die Taste **RIGHT** und Nein ist die Taste **LEFT**.

Lassen Sie das Gerät nun ca. 5 Minuten laufen, notieren Sie sich die Kanäle, falls welche angezeigt werden und **drücken bei allen die Taste LEFT (also Nein). Denn das sind die Sensoren, die wir nicht benutzen möchten.**

Nun stellen Sie beim Außensensor mithilfe des Schiebeschalters im Batteriefach (**siehe vorheriges Bild**) einen Kanal ein, der noch nicht vorkam. Sie können zwischen Kanal 1, 2 und 3 wählen. Schalten Sie jetzt den Außensensor ein, indem Sie 2xAA Batterien einsetzen. **Es ist dabei egal, welchen der Sensoren Sie für Innen oder für Außen verwenden.** Nach spätestens 3 Minuten sollte der Sensor erkannt worden sein.

Nach wenigen Augenblicken zeigt das Gerät den Kanal des Sensors an (Kanal 1 = 1001, Kanal  $2 = 1002$ , Kanal  $3 = 1003$ ). Drücken Sie nun auf JA und er ist eingerichtet.

Danach zeigt sich folgende Meldung:

Nun stellen Sie beim Innensensor mithilfe des Schiebeschalters einen anderen Kanal ein. Wenn Sie für den

Außensensor Kanal 1 gewählt haben, wählen Sie für den Innensensor bitte Kanal 2 oder 3. Schalten Sie den Innensensor ein. Auch dieser sollte nach wenigen Minuten erkannt worden sein. **Auch hier könnten wieder alle anderen Funksensoren aus der Nähe erkannt werden. Drücken Sie nur auf JA, wenn ein Kanal angezeigt wird, der dem von Ihnen eingestellten entspricht. Das ist der des Innensensors. Bei allen anderen drücken Sie wieder auf Nein.**

Wenn dies geschehen ist, zeigt sich die Meldung "Sensoren erkannt". **Von nun an sind die Sensoren gespeichert und können montiert werden.**

#### **Außen Funk und Innen Kabel**

Wenn Sie außen einen Funksensor und Innen einen Kabelsensor verwenden, sehen Sie folgendes Bild:

Richten Sie den Außensensor bitte so ein, wie im vorherigen Teil **Außen Funk und Innen Funk** beschrieben.

Bitte warten und nach ca. 5 Min den Aussensenson einschalten

**Bitte Innensensor** 

einschalten

Für den Kabelsensor müssen Sie nichts weiter tun. Er wird später automatisch eingerichtet, wenn alle Einstellungen vorgenommen sind. Sie können mit Kapitel "Einstellungen vornehmen" dieser Anleitung fortfahren.

#### **Außen Kabel und Innen Funk**

Wenn Sie außen einen Kabelsensor und Innen einen Funksensor verwenden, sehen Sie folgendes Bild:

Bitte warten und nach ca. 5 Min den Innensenson einschalten

Richten Sie den Innensensor bitte so ein, wie im vorherigen Teil **Außen Funk und Innen Funk** beschrieben.

Für den Kabelsensor müssen Sie nichts weiter tun. Er wird später automatisch eingerichtet, wenn alle Einstellungen vorgenommen sind. Sie können mit Kapitel "Einstellungen vornehmen" dieser Anleitung fortfahren.

#### <span id="page-21-0"></span>**Einstellungen vornehmen**

Sie befinden Sich nun im Einstellungsbildschirm. Dieser wird bei jedem Neustart wieder angezeigt. **Wenn Sie eine Minute lang keine Taste drücken, werden die alten Einstellungen übernommen (z.B. nach Stromausfall).** Sie müssen also nicht immer wieder alles neu eingeben. Alle Werte werden mit den Tasten **UP** / **DOWN**  eingestellt und mit **OK** bestätigt.

Als erstes stellen Sie die **Minimaltemperatur** des Raumes ein. Sie legen damit die Temperatur fest, die in dem Raum nie unter-schritten werden soll. Dies ist

insbesondere im Winter wichtig, da durch das Lüften der Raum nicht zu kalt werden soll. Das Einstellen nehmen Sie mit den Eingabetasten UP/DOWN vor. Anschließend bestätigen Sie mit OK.

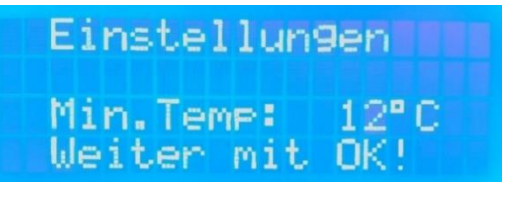

Nun können Sie die **Maximal**-**Temperatur** einstellen. Dies ist insbesondere für

Weinkeller wichtig, wo die Temperatur in einem genauen Bereich gehalten werden muss. Wenn Sie sich unsicher sind, behalten Sie einfach den Standardwert bei.

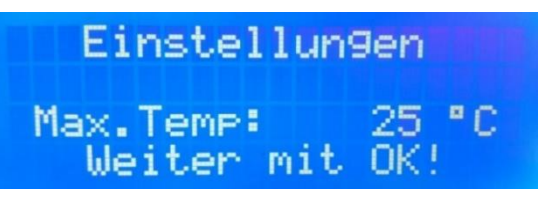

Als nächstes stellen Sie die **Lüftungsdauer** ein. Diese bestimmt die Dauer, in der der Lüfter angeschaltet ist bzw. das Fenster geöffnet bleibt. Sobald das Steuergerät erkannt hat, dass es Außen trockener ist als Innen, schaltet es den Lüfter bzw. Fensteröffner genau für die Dauer der Lüftungsdauer ein. Wenn diese Zeit verstrichen

ist, wird der Lüfter automatisch ausgeschaltet (hier Lüfterpause genannt) bzw. das Fenster geschlossen. Damit soll sichergestellt werden, dass sich die trockenere Luft vor der nächsten Lüftung gut im Raum verteilt hat.

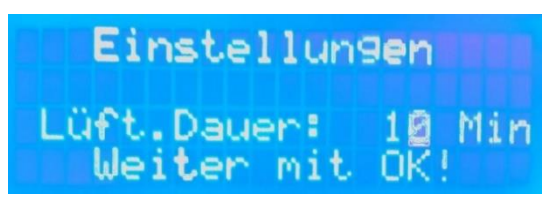

**Hinweis:** Wenn Sie die Lüftungsdauer auf 0 Minuten stellen, bedeutet das, dass der Lüfter bzw. Fensteröffner so lange **ohne Pause** angeschaltet ist, bis es draußen nicht mehr trocken genug ist. Es wird also solange gelüftet, bis der Raum trockener ist als die Außenluft. Dies bedeutet je nach Jahreszeit, dass das angeschlossene Gerät im Dauerzustand angeschaltet sein kann (mehrere Stunden und Tage) und keine Pause gemacht wird.

Dies ist aber nicht für jeden Lüfter zulässig. **Einige können nicht dauernd angeschaltet sein.** Benutzen Sie für diese Einstellung also einen Lüfter, der dies erlaubt. Sonst kann der Lüfter beschädigt werden.

Wenn Sie sich unsicher sind, wählen Sie am besten den voreingestellten Wert und probieren Sie es aus.

Der nächste Punkt ist die **Lüftungspause**. Wenn Sie sich unsicher sind, lassen Sie den voreingestellten Wert.

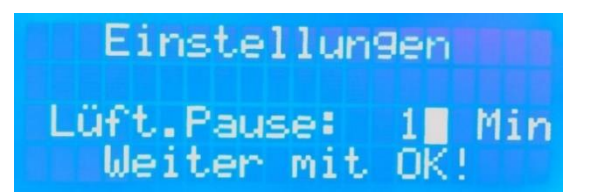

Wenn Sie mit OK bestätigt haben, gelangen Sie zu dem nächsten Einstellungsbildschirm. Hier stellen Sie die **minimal zulässige relative Feuchtigkeit** ein. Diesen Wert verwendet das Steuergerät als Zielwert, der nicht unterschritten wird. Damit können Sie sicherstellen, dass der Raum nicht zu "trocken" wird. Andererseits

sollten Sie diesen Wert aber auch nicht zu hoch einstellen, da sonst keine ausreichende Lüftung ermöglicht wird. Wenn Sie sich unsicher sind, behalten Sie einfach den voreingestellten Wert bei.

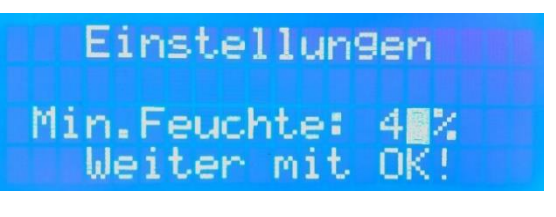

Als nächstes können Sie die **Schaltdifferenz** des Gerätes einstellen:

Diese wird in Gramm pro Kubikmeter angegeben und bezeichnet den Unterschied der absoluten Luftfeuchtigkeiten von innen und außen, der erreicht werden muss, damit das Gerät lüftet. Wenn Sie den Wert auf 1.00 stellen, bedeutet das, dass innen mindestens 1 Gramm Wasserdampf pro Kubikmeter Luft mehr vorhanden sein muss als draußen, damit gelüftet wird. **Die Lüftung wird erst beendet, wenn die Lüftungsdauer vergangen ist oder innen und außen gleiche absolute Luftfeuchtigkeiten aufweisen (Differenz ist also 0)**.

Als Daumenregel können Sie erst einmal eine Schaltdifferenz zwischen 1 und 2 einstellen. **Je höher die Schaltdifferenz, desto weniger häufig wird gelüftet.** Ein zu niedriger Wert sorgt dafür, dass die Lüfter ständig ein und ausschalten. Ein zu hoher

Wert, dass die Anlage nur selten lüftet. Finden Sie hier einen Kompromiss, indem Sie es einfach ausprobieren. Der genaue Wert hängt von Ihren Gegebenheiten ab und der Nutzung der Räume.

Nun können Sie einstellen, ob Sie das Gerät durch ein **Tastenschloss** sichern möchten. Dies ist unter anderem bei vermieteten oder öffentlich zugänglichen Räumen sinnvoll, damit die Einstellungen nicht von Unbefugten verändert werden kann.

Die Einstellung sowie das manuelle Lüften lassen sich dann nur durch Eingabe der richtigen Tastenkombination aufrufen. Diese Tastenkombination besteht aus vier Tasten und lautet: **UP, RIGHT, DOWN, LEFT**

Einstellungen Tastenschloss: Wus Weiter mit OKT

Einstellungen

Differenz 1.00<br>Weiter mit OK!

Als nächstes stellen Sie die aktuelle **Uhrzeit** und danach das **Datum** ein:

Danach wählen Sie den Tages-Zeitraum, in welchem gelüftet werden darf. Dieser wird hier Arbeitszeit genannt. Das Einstellen der Arbeitszeit ist dann sinnvoll, wenn Sie nur zu

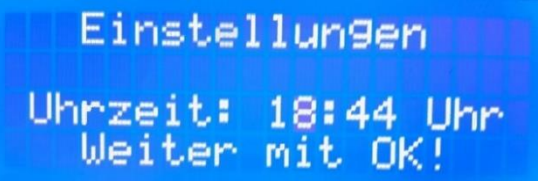

bestimmten Tageszeiten die Lüftung haben möchten. Dies kann z.B. in Mehrfamilienhäusern tagsüber sein, um die Mieter nachts nicht zu stören. **Sie können bei Von und Bis zwischen 0:00 und 23:59 wählen.**

Prinzipiell gibt es 3 Möglichkeiten, wie gelüftet werden kann:

- 1) Es darf zu jeder Tageszeit gelüftet werden. Wenn Sie dies möchten, stellen Sie das Gerät auf: **Von: 0:00 Uhr Bis: 23:59 Uhr**
- 2) Es darf nur tagsüber gelüftet werden. Dazu stellen Sie das Gerät z.B. so ein: **Von: 6:00 Uhr Bis: 22:00 Uhr**
- 3) Es darf nur nachts gelüftet werden. Dazu stellen Sie es z.B. so ein: **Von: 22:00 Uhr Bis: 6:00 Uhr**

Wenn Sie mehr als einen Tages-Zeitraum als Arbeitszeit benötigen (z.B. Lüften von 0 bis 6 Uhr und dann erst wieder von 16 bis 23 Uhr), können Sie zwei weitere Arbeitszeiten freischalten. Zwischen diesen Arbeits-

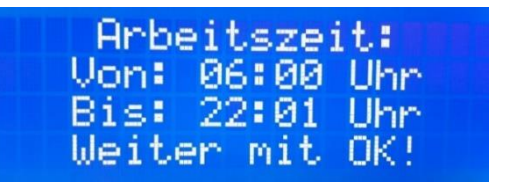

zeiten wird dann immer Pause gemacht. Drücken Sie zum Freischalten die Tasten **UP** und **DOWN gleichzeitig**. Wenn Sie die dritte Arbeitszeit nicht benötigen, lassen Sie sie einfach auf 0. Die beiden zusätzlichen Arbeitszeiten können auch wieder gesperrt werden durch dieselbe Tastenkombination.

#### **Die Einstellungen sind nun abgeschlossen und werden gespeichert.**

## <span id="page-24-0"></span>**AUTOMATIKBETRIEB**

Sie gelangen jetzt zum Hauptbildschirm / Automatikbetrieb. Dieser ist dreigeteilt: Als erstes werden alle Messwerte (Temperatur – relative Luftfeuchtigkeit –absolute Luftfeuchtigkeit) von innen, dann nach 5 Sekunden diese Werte von außen und nach weiteren 5 Sekunden eine Meldung über den aktuellen Zustand des Gerätes angezeigt. Die drei Bildschirme wechseln sich alle 5 Sekunden ab.

**Hinweis: Wenn Sie merken, dass Sie einen Wert bei den Einstellungen vorher falsch eingestellt haben, können Sie diesen einfach durch das Drücken der OK Taste im Hauptbildschirm korrigieren. Dadurch gelangen Sie wieder zu den Einstellungen und können die Einstellungen wie oben erklärt erneut festlegen.**

Die Sensoren senden ab jetzt jede Minute Daten an das Steuergerät. Sobald Daten eines Sensors erfasst wurden, erscheint für kurze Zeit unten rechts auf dem Display eine Bestätigung in Form eines kleinen Zeichens. Je nachdem, um welchen Sensor es sich handelt, erscheinen folgende Zeichen:

**i = Kabelinnensensor a = Kabelaußensensor . = Funkinnensensor \* = Funkaußensensor**

#### **Die Werte für Innen und Außen im Überblick:**

Die Temperatur wird in °C, die relative Luftfeuchtigkeit in % und die absolute Feuchtigkeit in Gramm/Kubikmeter (g/m<sup>3</sup>) angezeigt. Die Uhrzeit befindet sich oben rechts:

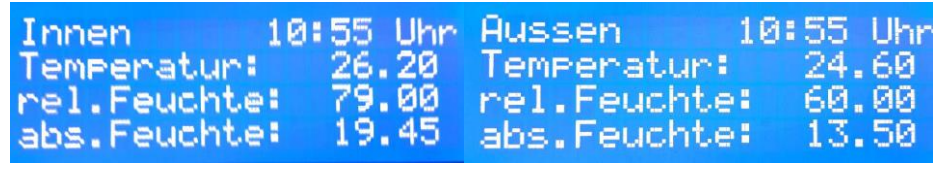

## <span id="page-25-0"></span>**MANUELLER BETRIEB**

Sie können Lüfter bzw. Fensteröffner auch manuell betätigen. Dies ist z.B. sinnvoll, wenn Sie auch unabhängig von den Feuchtigkeitswerten lüften wollen. Auch um die angeschlossenen Geräte zu prüfen, ist dieser manuelle Betrieb sinnvoll.

Um in den manuellen Betrieb zu gelangen, drücken Sie einfach **die Taste LEFT oder RIGHT**. Daraufhin erscheint diese Anzeige:

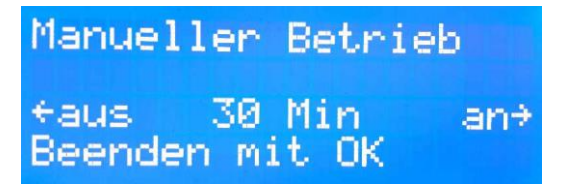

**Mit der LEFT Taste schalten Sie die angeschlossenen Lüfter aus und mit RIGHT ein.**

Um in den Automatikbetrieb zurückzukehren, drücken Sie die **Taste OK**.

**Der manuelle Betrieb kann als Dauerbetrieb oder mit zeitlicher Begrenzung ausgeführt werden**. In der Mitte des Bildschirms wird daher eine Zahl in Minuten angezeigt (hier: 30 Min). Dies ist die Zeit, nach der das Gerät den manuellen Betrieb verlässt und in den Automatikbetrieb zurückkehrt. Sie können diese mit den Tasten **UP** und **DOWN** von 0 bis 300 Minuten einstellen. Sollten Sie einen Dauerbetrieb wünschen, stellen Sie diese Zahl einfach auf 0.

## <span id="page-26-0"></span>**DISPLAYBELEUCHTUNG**

Sie können die Beleuchtung des Displays ausschalten, indem Sie die Taste **DOWN** drücken. Um es wieder einzuschalten, drücken Sie die Taste **UP**.

## <span id="page-26-1"></span>**VERZÖGERUNG 70 SEKUNDEN**

Lüfter mit Wärmerückgewinnung (WRG) wechseln alle 70 Sekunden ihre Drehrichtung, damit sie nacheinander ihren Keramikkern aufheizen können und die Frischluft wieder mit der gespeicherten Raumtemperatur anwärmen können. Wenn Sie zwei solcher Lüfter mit WRG an das Steuergerät anschließen möchten, können Sie **für die rechte Anschlussklemme eine Verzögerung einstellen**, damit der linke Lüfter sofort lüftet und der rechte erst nach der Verzögerung. So laufen beide Lüfter gegenläufig und es kann eine optimale Querlüftung erreicht werden trotz Drehrichtungsänderung. Um die Verzögerung einzustellen, halten Sie bitte im Automatikbetrieb (da, wo die Werte von innen und außen angezeigt werden) die OK-Taste für 4 Sekunden gedrückt. Nun erscheint das Wort "Verzögerung". Sie können mit den Pfeiltasten nach oben oder unten nun auf "JA" stellen und mit OK bestätigen.

**Bild**: Die rechte Anschlussklemme ist nun um 70 Sekunden verzögert.

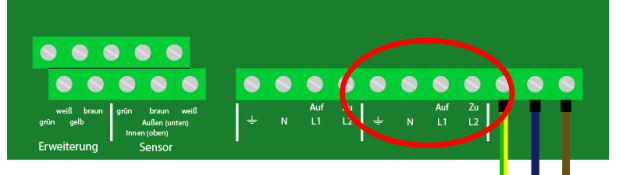

Hinweis: Die Verzögerung gilt auch für den manuellen Betrieb.

Hinweis (nur wichtig, wenn Sie Ihre Lüfter über Funkempfänger steuern): Das Steuergerät sendet trotzdem sofort das Signal zu den Funkempfängern. Die Verzögerung muss in den Funkempfängern selbst eingestellt werden.

## <span id="page-26-2"></span>**ALLE MELDUNGEN IM ÜBERBLICK**

**Lüfter ausgeschaltet.** Diese Meldung gibt an, dass der Lüfter momentan ausgeschaltet ist bzw. das Fenster geschlossen.

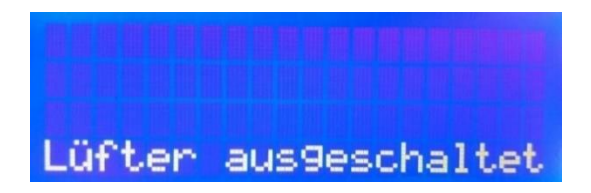

**Draußen ist es nicht trocken genug.** Diese Meldung steht in Verbindung mit der Meldung **Lüfter ausgeschaltet**, gibt aber den Grund dafür an. Wenn diese Meldung auf dem Bildschirm erscheint, wird oder bleibt der Lüfter ausgeschaltet bzw. das Fenster geschlossen, weil es für eine Lüftung Draußen nicht trocken genug ist. Das

Steuergerät prüft nach jedem Zyklus, ob sich dieser Zustand geändert hat und passt ihn dementsprechend an, indem es den Lüfter ausgeschaltet lässt oder einschaltet.

# Draussen ist es nicht trocken genug.

#### **Minimaltemperatur wurde**

**erreicht.** Auch hier ist der Lüfter ausgeschaltet bzw. das Fenster geschlossen. Diesmal wurde aber die Minimaltemperatur erreicht. Das System lüftet nicht, damit es nicht zu kalt im Raum wird.

**Zielfeuchtigkeit ist erreicht.** Der Lüfter ist ausgeschaltet bzw. das Fenster geschlossen. Das Steuergerät hat erkannt, dass es ausreichend trocken in dem Raum ist und ein Lüften nicht notwendig ist.

Minimaltemperatur wurde erreicht.

Zielfeuchti9keit ist erreicht.

**Lüfter eingeschaltet.** Wenn alle Bedingungen erfüllt sind (also Außen ist es trockener als Innen; die Minimaltemperatur ist noch nicht erreicht und die Zielfeuchtigkeit wurde noch nicht erreicht), wird der Lüfter für die Dauer der Lüftungsdauer eingeschaltet. Achtung: Wenn diese Meldung auf dem Display erscheint, kann es noch bis zu einer Minute dauern, bis die Lüfter tatsächlich eingeschaltet werden. Das liegt daran, dass

noch verschiedene Abläufe abgearbeitet werden müssen im Gerät wie z.B. das Senden der App, Funksensoren auslesen etc.

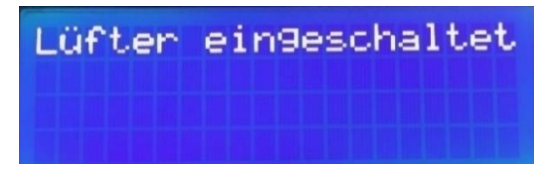

**Hinweis:** Das Steuergerät prüft diese 3 Bedingungen auch weiterhin. Wenn eine dieser Bedingungen nicht mehr zutrifft, wird der Lüfter ausgeschaltet bzw. das Fenster geschlossen. **Die Lüftungsdauer muss also nicht immer voll ausgenutzt werden**. Wenn das passiert, schaltet das Gerät in den Zustand **Lüftungspause.**

**Lüfterpause.** Der Lüfter ist ausgeschaltet und kann erst wieder nach der eingestellten Lüftungspausenzeit angeschaltet werden.

Lüfterrause

**Außerhalb der Arbeitszeit**. Das Gerät befindet sich aktuell nicht in dem unter Arbeitszeit eingestellten Zeitraum. Eine Lüftung findet hier nicht statt.

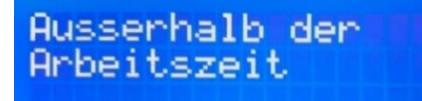

#### **Sensor kein Signal**

Wenn das Steuergerät 5 Minuten keine Messwerte von einem der Sensoren empfängt, wird eine der folgenden Fehlermeldungen angezeigt:

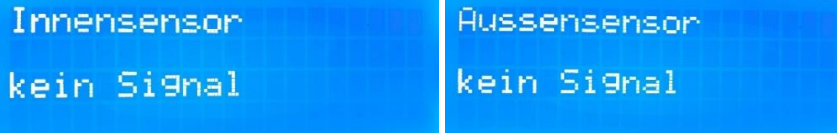

Wenn der betreffende Sensor ein **Kabelsensor** ist, könnte er nicht richtig angeklemmt sein oder das Kabel wurde beschädigt. Prüfen Sie die Leitung und die Anschlussklemmen. Wenn Sie den Fehler gefunden haben, schalten Sie das Steuergerät aus und beheben Sie ihn. Danach schalten Sie es wieder ein und warten, bis es seinen Betrieb wieder aufnimmt.

Wenn der betreffende Sensor ein **Funksensor** ist, ist entweder die Batterie des Sensors leer oder er ist zu weit entfernt. Wenn diese Meldung schon wenige Minuten nach der ersten Inbetriebnahme erscheint, reicht die Reichweite nicht aus. **Platzieren Sie den Sensor entweder näher an das Gerät oder biegen Sie die Antenne senkrecht nach oben.**

Wenn diese Meldung nach mehreren Monaten erscheint, ist das ein Zeichen dafür, dass die Batterien leer sind. Beachten Sie dazu folgendes:

#### <span id="page-28-0"></span>**Batterien wechseln**

Wenn die Batterien eines Sensors leer sind, schalten Sie das Steuergerät aus und wechseln Sie die Batterien an dem betroffenen Sensor. Wenn Sie beide Sensoren als Funksensoren haben, wechseln Sie am besten die Batterien beider Sensoren. Danach schalten Sie das Steuergerät wieder ein. Bitte ändern Sie nicht die Kanäle der Sensoren. Sonst müssen Sie wieder neu eingerichtet werden.

## <span id="page-29-0"></span>**APP-EINRICHTUNG**

Da Sie die Lüftungssteuerung nun vollständig eingerichtet haben, können Sie die dazugehörige App verwenden. **Voraussetzung dafür ist, dass Sie einen Zugang für die App mitbestellt haben.** Dieser Zugang befindet sich auf der Rückseite dieser Anleitung.

Die App ist eine **PWA** (Progressive Web App). Das bedeutet, dass Sie diese als normale Internetseite über Ihren Browser aufrufen können und zusätzlich auch als App auf Ihr Smartphone, Tablet und Desktop-Gerät installieren können. Das Aufrufen der App funktioniert mit allen Browsern.

Das Installieren funktioniert mit **Chrome** bei Android-Geräten bzw. Windows-Rechnern

und mit **Safari** auf iOS-Geräten.

### **1a) Installieren auf Android oder Windows-Geräten:**

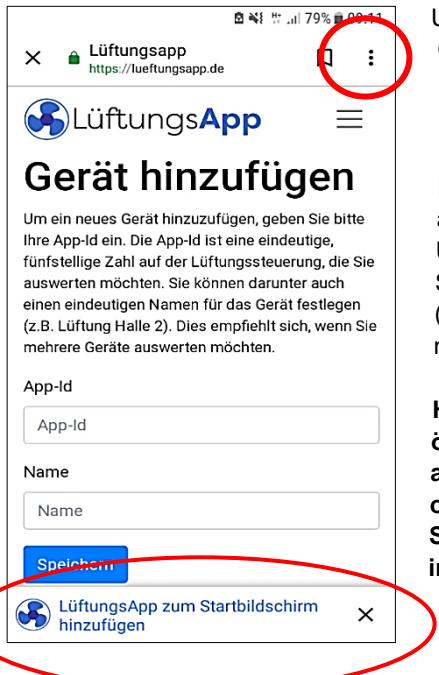

Um die App auf Ihrem Android- oder Windows-Gerät zu installieren, rufen Sie mit diesem Gerät die folgende Internetseite auf:

### **lueftungsapp.de**

Danach sollte Ihr Bildschirm ungefähr so aussehen, wie auf dem linken Bild gezeigt. Unten sollte sich ein Banner öffnen, mit dem Sie die App zum Startbildschirm hinzufügen (installieren) können. Die Installation dauert nur wenige Augenblicke.

**Hinweis: Sollte sich das Banner nicht öffnen, können Sie bei Chrome oben rechts auf die drei Punkte klicken (oberes Bild**  oben rechts). Danach klicken Sie auf "Zum **Startbildschirm zufügen" und die App wird installiert.**

Öffnen können Sie die App nun wie im rechten Bild gezeigt mit einem Klick auf das App-Symbol auf Ihrem Start-Bildschirm.

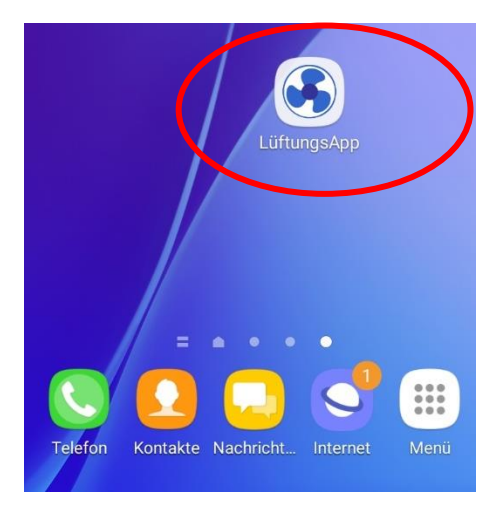

### **1b) Installieren auf iOS-Geräten:**

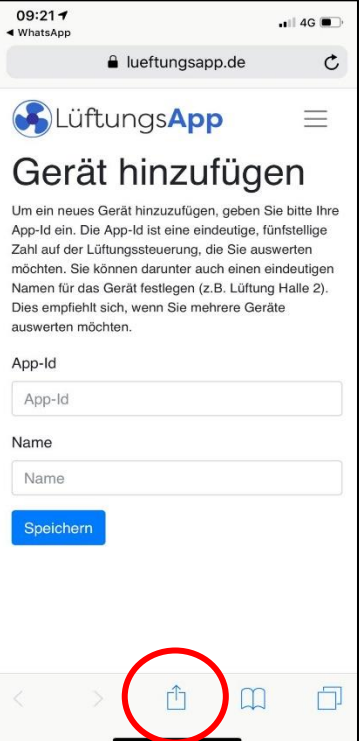

Um die App auf Ihrem iOS-Gerät zu installieren, rufen Sie mit diesem Gerät die folgende Internetseite auf: **lueftungsapp.de**

Danach sollte Ihr Bildschirm ungefähr so aussehen, wie auf dem linken Bild gezeigt. Klicken Sie nun auf das Teilen-Symbol (roter Kreis im linken Bild). Danach klicken Sie auf "Zum Home-Bildschirm". Jetzt wird die App installiert und Sie können Sie vom Home-Bildschirm aus aufrufen.

### **2) Neues Gerät hinzufügen:**

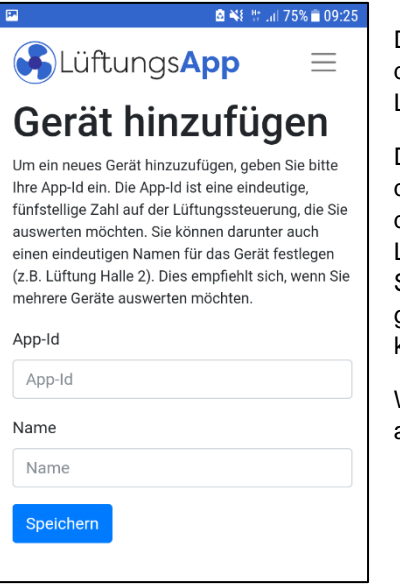

Da Sie jetzt die App installiert haben, müssen Sie der App noch mitteilen, welche Lüftungssteuerung Sie verwalten möchten.

Dazu geben Sie die **App-ID**, die sich am Ende dieser Anleitung befindet, und einen **Namen** für das Gerät ein. Da Sie mit der App auch mehrere Lüftungssteuerungen auswerten können, können Sie jedem Gerät einen aussagekräftigen Namen geben, damit Sie sie in der App unterscheiden können.

Wenn Sie beides eingegeben haben, klicken Sie auf Speichern.

## **3) App kennenlernen:**

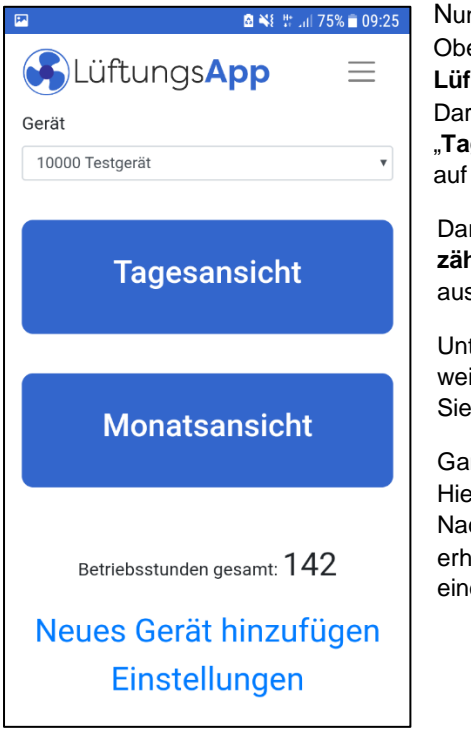

n sind Sie im Hauptbildschirm der App. en können Sie wählen, welche **Lüftungssteuerung** Sie anschauen möchten. unter gibt es die beiden blauen Buttons "**Tagesansicht**" und "**Monatsansicht**". Dazu der nächsten Seite mehr.

runter befindet sich der **Betriebsstundenzähler** für die Lüftungssteuerung, die oben sgewählt ist.

Unter dem Betriebsstundenzähler können Sie itere Lüftungssteuerungen hinzufügen, die in der App betrachten wollen.

nz unten befinden sich die **Einstellungen**.  $F$ r können Sie einstellen, ob Sie Pushchrichten von einer Lüftungssteuerung alten möchten (z.B., wenn die Batterien es Funksensors leer sind).

**Hinweis:** Diesen Link sehen Sie nur, wenn Ihr Gerät Push-Nachrichten für Web-Apps unterstützt. Dies ist zum derzeitigen Stand auf iOS-Geräten (ab iOS 16.4), Android-Geräten und Windows-Rechnern möglich.

**Unabhängig davon, ob Sie Push-Nachrichten aktiviert haben oder nicht, werden Sie vom Gerät über Fehler an der Lüftungssteuerung informiert, sobald Sie die App das nächste Mal öffnen.**

### **Tagesansicht**

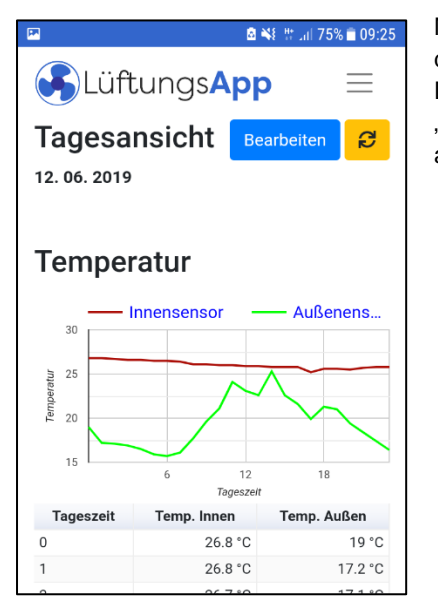

Mit der App können Sie für jeden Tag einzeln die Daten der Lüftungssteuerung auswerten. Dazu können Sie über den blauen Button "**Bearbeiten**" den Tag auswählen, den Sie sich ansehen möchten (wie im rechten Bild gezeigt). Standard ist immer der heutige Tag.

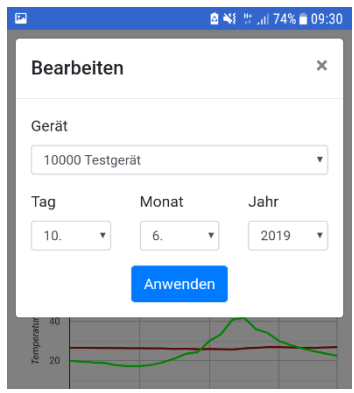

Dargestellt werden die Temperatur- und Luftfeuchtigkeitswerte von innen und außen. Diese werden immer zur vollen Stunde von der Lüftungssteuerung übermittelt.

**Hinweis: Geben Sie der Lüftungssteuerung ein bis zwei Stunden Zeit, bis erste Daten in der App verfügbar sind.**

Des Weiteren sehen Sie weiter unten eine **Zeitleiste**, was an diesem Tag bisher passiert ist:

Hier können Sie sehen, zu welchen Tageszeiten und wie lange ein bestimmtes Ereignis aufgetreten ist. Die genauen Zeiten erhalten Sie durch Klick auf die bunten Rechtecke.

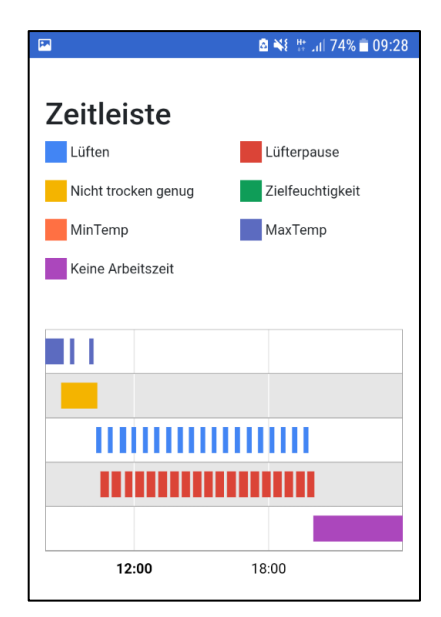

### **Monatsansicht**

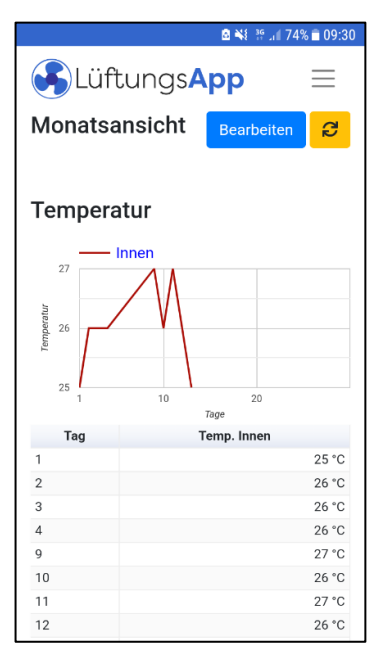

Unter dem Punkt **Monatsansicht** sehen Sie, wie sich die Luftfeuchtigkeits- und Temperaturwerte innen über den Monat verändert haben.

Mit dem blauen Button "**Bearbeiten**" können Sie den Monat einstellen.

Daneben finden Sie auch einen grauen Button **Exportieren**". Mit diesem können alle Werte der Tage des angezeigten Monats als CSV-Datei exportiert werden.

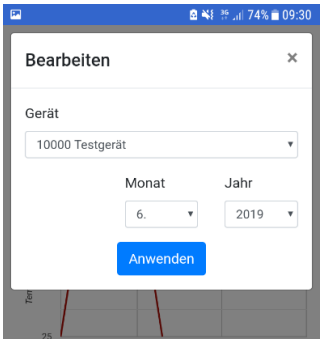

### **Hinweise zur App:**

Die App updatet sich automatisch. Die App muss nicht zwangsläufig installiert werden. Sie können sie auch normal wie eine Internetseite von jedem Endgerät aus verwenden. Dies gilt weiterhin, wenn Sie die App bereits auf einem anderen Gerät installiert haben.

## <span id="page-34-0"></span>**ERWEITERTE WLAN-EINSTELLUNGEN**

In dieser Anleitung wurden die WLAN-Einstellungen erklärt, mit denen Sie die Lüftungsapp nutzen können. Es gibt allerdings noch weitere WLAN-Einstellungen, mit denen Sie Zusatzfunktionen freischalten können.

Dazu gehören:

WLAN-Verbindung dauerhaft zum Router herstellen; eine feste IP-Adresse für das Gerät festlegen; Auslesen der Daten der Lüftungsapp passwortgeschützt machen, Auslesen der Daten nicht über unsere Cloud, sondern über einen internen Webserver (z.B. für Smart Home Anwendungen)

Weitere Informationen und die genauen Einstellungsmöglichkeiten finden Sie unter: <https://lueftungsapp.de/wlan.pdf>

## <span id="page-35-0"></span>**TECHNISCHE DATEN**

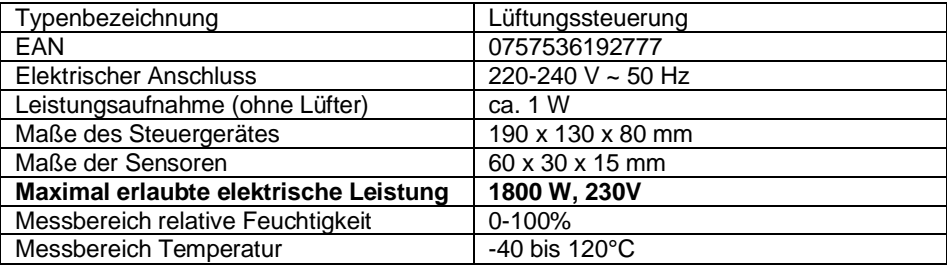

**Die angeschlossenen Lüftungsgeräte (230V) wie Lüfter und Fensteröffner dürfen eine Maximalleistung von 1800 W nicht überschreiten!**

## <span id="page-35-1"></span>**REINIGUNG, PFLEGE UND AUFBEWAHRUNG**

- 1. Beachten Sie vor der Reinigung auch die Sicherheitshinweise.
- 2. Ziehen Sie auch den Netzstecker.

3. Verwenden Sie zur Reinigung des Steuergerätes ein leicht angefeuchtetes Tuch und ggf. ein mildes Reinigungsmittel. Gehen Sie beim Reinigen der Sensoren sehr vorsichtig vor. Die Gehäuse der Sensoren sind nach außen offen, damit sie die Messung von Luftfeuchte und Temperatur hinreichend genau ausführen können. Ein Einsatz von Wasser sollte hier für die Reinigung vermieden werden.

4. Achten Sie darauf, dass kein Wasser in das Gehäuseinnere eintritt. Tauchen Sie das Gerät während des Reinigens oder des Betriebs nie in Wasser oder andere Flüssigkeiten. Halten Sie keine Teile des Gerätes unter fließendes Wasser. 5. Wählen Sie für die Lagerung und für den Betrieb für das Gerät und seine Zubehörteile einen vor Staub, Feuchtigkeit und direkter Sonneneinstrahlung geschützten Ort. Bewahren Sie das Gerät außerhalb der Reichweite von Kindern auf.

## <span id="page-35-2"></span>**UMWELTSCHUTZ**

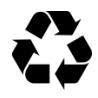

Die Verpackungsmaterialien sind recycelbar. Bitte werfen Sie die Verpackungen nicht in den Hausmüll, sondern führen Sie diese einer Wiederverwertung zu.

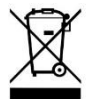

Altgeräte enthalten wertvolle recyclingfähige Materialien, die einer Verwertung zugeführt werden sollten. Bitte entsorgen Sie Altgeräte deshalb über geeignete Sammelsysteme.

Die EU-Konformitätserklärung kann bei der angeführten Herstelleradresse angefordert werden.

## <span id="page-36-0"></span>**ANSCHLUSS FUNKEMPFÄNGER**

Öffnen Sie zuerst das Gehäuse des Funkempfängers, indem Sie die vier Schrauben lösen. Danach lockern Sie die Schrauben der Zugentlastung. damit Sie das Kabel eines Lüfters bzw. Fensteröffners hindurchstecken können.

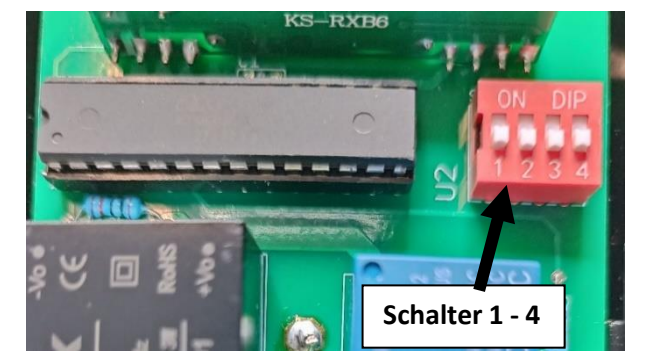

Wahl des Funkkanals:

Da es möglich ist, in einem Haus mehrere Steuergeräte zu installieren, die unabhängig voneinander schalten sollen, muss jede Anlage auf einem eigenen Kanal senden (ähnlich wie bei WLAN-Netzen). Auch in Mehrfamilienhäusern kann es vorkommen, dass jede Wohnung eine eigene Anlage besitzt. Damit nun das Steuergerät nur die Funkempfänger schaltet, die auch zur Anlage gehören, und nicht alle, können Sie zwischen 4 Kanälen wählen, die durch die oben abgebildeten Schalter eingestellt werden.

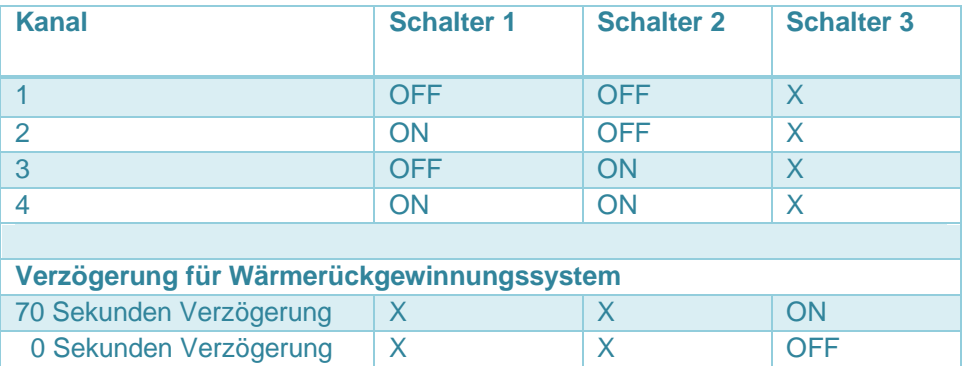

Wenn Sie nur eine Anlage im Haus betreiben, können Sie den Kanal beliebig wählen. Achten Sie nur darauf, dass Sie hier im Steuergerät und im Funkempfänger denselben Kanal eingestellt haben.

Anschluss eines Lüfters (siehe Bild auf der nächsten Seite):

Schließen Sie den Neutralleiter des Lüfters an die Klemme **N** und die Phase des Lüfters an die Klemme **Auf**.

An die Klemme **SL** (Schutzleiter) wird der Schutzleiter des Lüfters angeschlossen. Hinweis: die wenigsten Lüfter haben einen Schutzleiter. Im Normalfall wird hier also nichts angeschlossen.

Anschluss eines Fensteröffners:

Schließen Sie den Neutralleiter des Fensteröffners an die Klemme **N**, die öffnende Phase an die Klemme **Auf** und die schließende Phase an die Klemme **Zu**. Da unsere Fensteröffner keinen Schutzleiter haben, bleibt die Klemm **SL** frei.

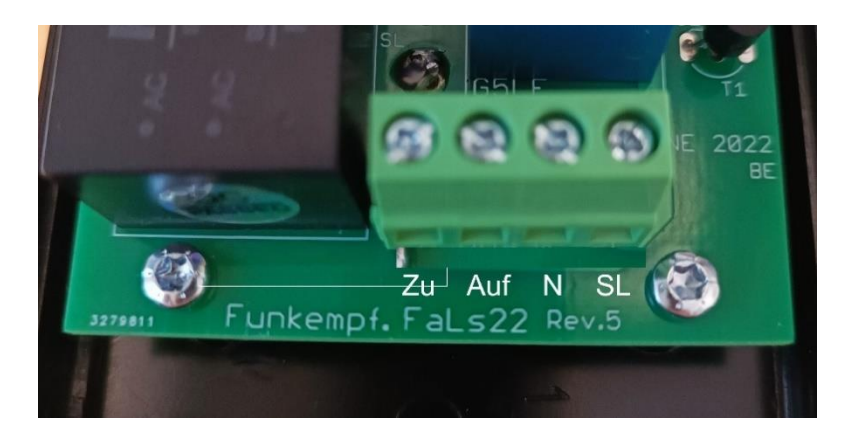

Schrauben Sie die Zugentlastung fest und schließen Sie das Gehäuse wieder.

#### **Die größte Reichweite erreichen Sie, wenn die Antenne senkrecht nach oben gebogen ist.**

Hinweis: Arbeiten Sie nur stromlos am Funkempfänger!

Hinweis: Wenn Sie den Kanal später ändern wollen, ziehen Sie den Funkempfänger aus der Steckdose und ändern den Kanal. Danach können Sie ihn wieder in die Steckdose stecken. Wenn der Funkempfänger bei der Kanaländerung in der Steckdose stecken bleibt, wird der neue Kanal nicht übernommen. Er muss kurz stromlos geschaltet werden.

## <span id="page-38-0"></span>**WICHTIGE TASTENKOMBINATIONEN AUF EINEN BLICK**

#### **1. Beim Start für ein paar Sekunden die linke Taste gedrückt halten:**

Einrichten der Sensoren, App und Funkempfänger.

#### **2. Beim Start für ein paar Sekunden die OK-Taste gedrückt halten:**

WLAN-Scan durchführen. Der Scan ermittelt innerhalb weniger Sekunden die in der Nähe verfügbaren WLAN-Netze. Wenn Ihr Netz dabei ist, können Sie sich sicher sein, dass die Reichweite in Ordnung ist. Nutzen Sie die Pfeiltaste nach rechts, um sich alle Netze nacheinander anzusehen. Wenn Sie auf einem der angezeigten WLAN-Netze die Taste OK drücken, wird dieses in den Einstellungen übernommen, sodass Sie später das Netz nicht erneut eintippen müssen, wenn Sie die App einrichten. Wenn Sie den Scan vor der Montage machen, können Sie nach dem Scan das Gerät einfach ausschalten (und Stecker ziehen) und mit der Montage fortfahren. Wenn Sie bereits alles montiert haben, können Sie es einfach eingeschaltet lassen und weiter in den Einstellungen gehen.

#### **3. Beim Start für ein paar Sekunden die rechte Taste gedrückt halten:** Sprache ändern.

#### **4. Beim Start für ein paar Sekunden die untere Taste gedrückt halten:**

Das Gerät auf Werkseinstellungen zurücksetzen. Alle Einstellungen zu den Werten, Sensoren, WLAN und Funkkanälen werden zurück auf die Standardeinstellungen gesetzt. Danach kann das Gerät ganz neu eingerichtet werden.

#### **5. Im Automatikbetrieb die Taste nach links oder rechts drücken:**

Manueller Modus. Hier können Sie manuell lüften.

### **6. Im Automatikbetrieb die Taste nach unten drücken:**

Displaybeleuchtung ausschalten. Durch Drücken der Taste nach oben geht sie wieder an.

### **7. Im Automatikbetrieb die Taste nach oben für 4 Sekunden gedrückt halten:**

WLAN-Senden erzwingen (funktioniert nur, wenn die App mitbestellt wurde und App auf Ja steht). Dadurch werden die aktuellen Werte in die Cloud übertragen und können in der App angesehen werden. Normalerweise macht dies das Steuergerät automatisch jede Stunde. Mit dieser Tastenkombination können Sie es aber auch manuell erzwingen, damit Sie eventuelle WLAN-Fehlermeldungen sichtbar machen können. Es lässt sich also damit prüfen, ob die WLAN-Verbindung funktioniert, wenn bspw. plötzlich keine Daten mehr in der App sichtbar sind.